# **08cf2e50-0**

Hermes Trismegistus

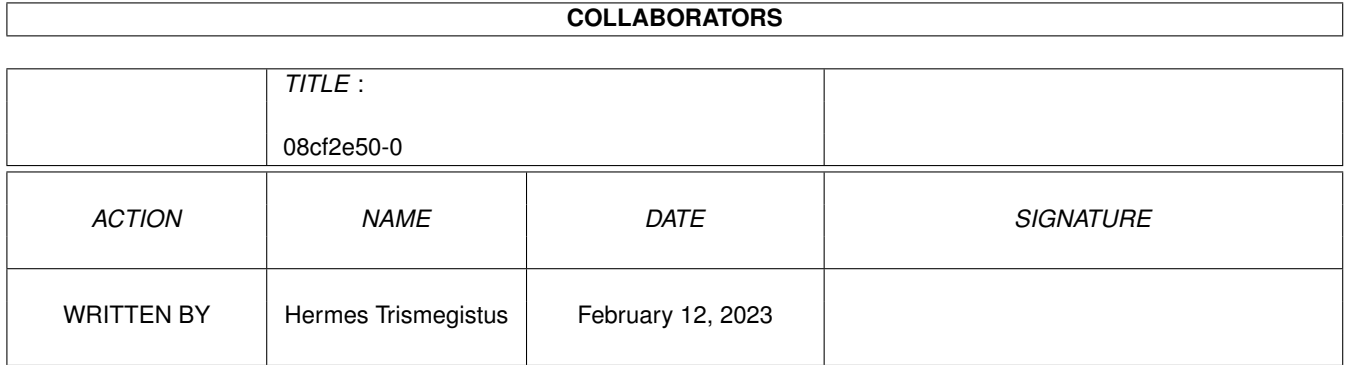

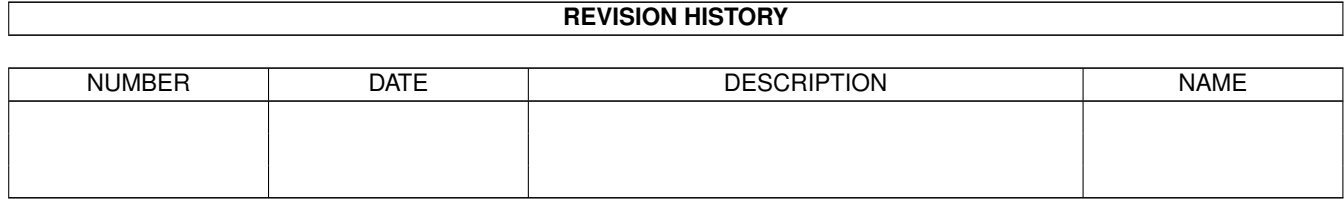

# **Contents**

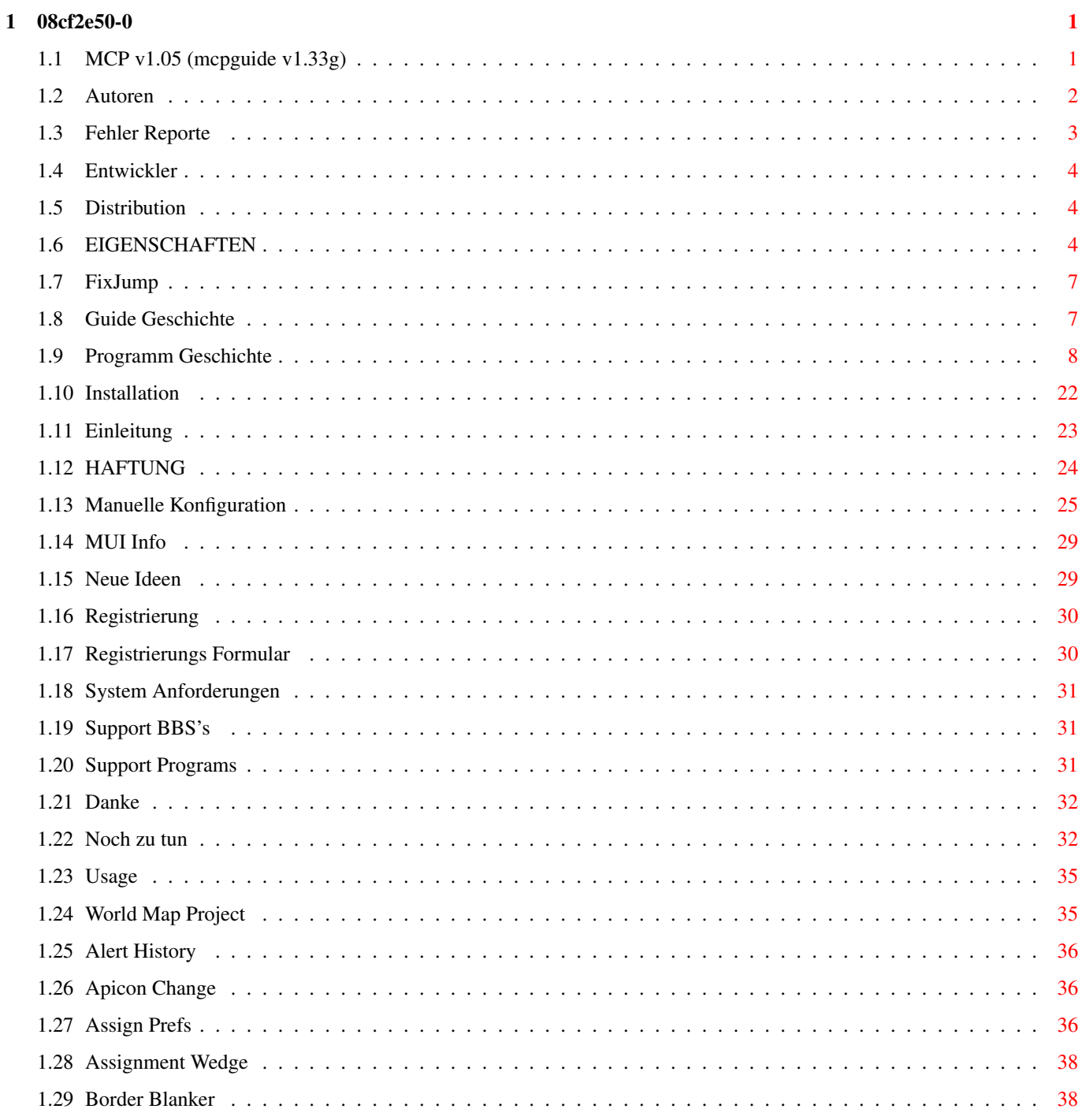

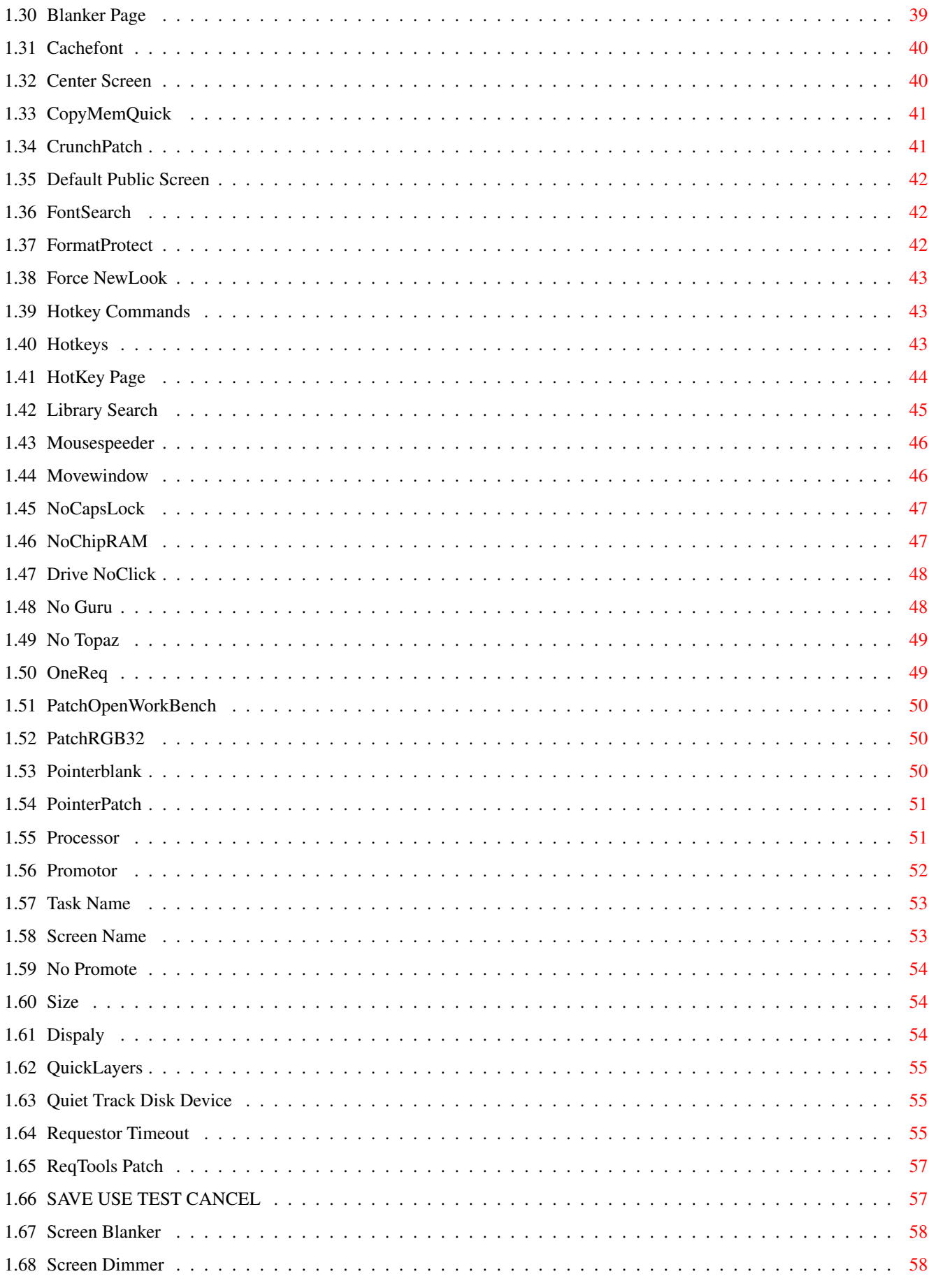

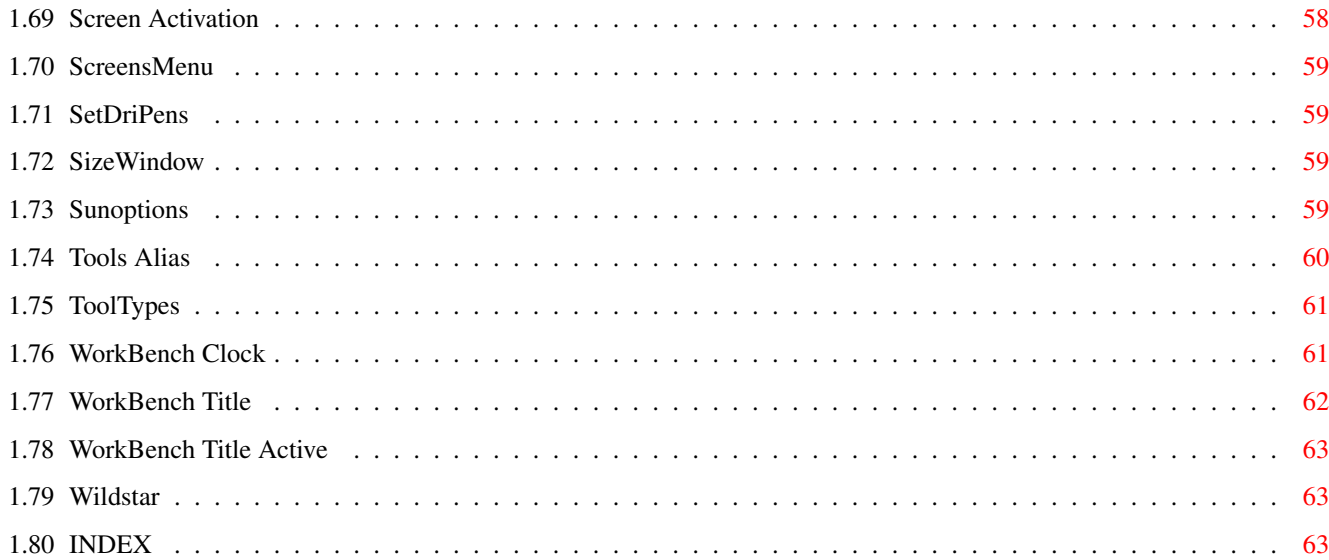

# <span id="page-5-0"></span>**Chapter 1**

# **08cf2e50-0**

## <span id="page-5-1"></span>**1.1 MCP v1.05 (mcpguide v1.33g)**

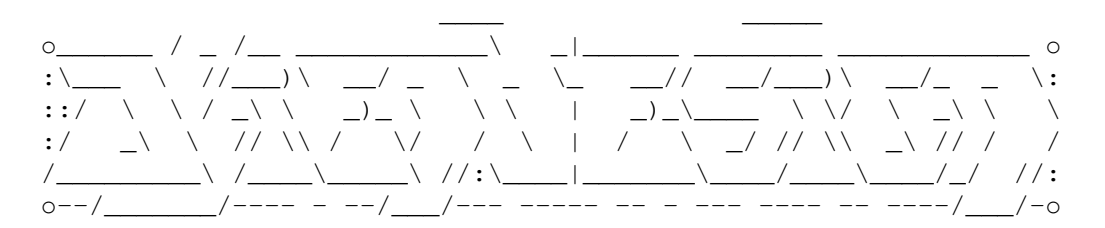

präsentiert

MCP Version 1.05 Das Master Control Program! © Copyright 1994-1995 by ALiENDESiGN letzte Änderung : 22.Juli.95

Einleitung MCP wofür?

Installation Installation - kein Problem!

System Anforderungen Was braucht man für MCP?

Verwendung WICHTIG - Bitte lesen!

Eigenschaften Die Knöpfe und Schalter ...

Autoren Die Programmierer.

Registrierung Bitte schnellstens losschicken!

```
Registrierung Formular
 Das Formular!
Vertrieb
 Wer! Was! Wo!
Mailbox-Unterstützung
 24 Stunden erreichbar!
Haftung
 Haftung für nichts!
Weltkarten Projekt
Dein Wohnort. Sehr wichtig!
Über MUI
 Für das Voreinsteller-Programm.
Manuell Konfig ändern
Kein MUI
Zusatzprogramme
 PatchControl, ConvAM, ConvAP, FixJump
Entwickler
 Wir.
Neue Ideen
Helft uns!
Fehlerberichte
 Berichte, Probleme, anderes!
Geschichte Program
Was hat sich beim MCP getan?
Geschichte Guidefile
 Was hat sich beim MCP Guidefile verändert?
ToDo
 Immer mehr und mehr!
Danke
Wer mitgeholfen hat.
INDEX
 A bis Z
```
## <span id="page-6-0"></span>**1.2 Autoren**

AUTOREN:

Stefan "zerocom" Sommerfeld Michael "Oxygene" Knoke Kaulbachstr. 3 Berliner Str. 33 14612 Falkensee 14612 Falkensee Germany Germany

Telefon: +49-[0]3322-202452 Telefon: +49-[0]3322-22440 EMail: zerocom@cs.tu-berlin.de EMail: knoke@cs.tu-berlin.de

> Vincent "Fox" Schöttke Telefon: +49-[0]3322-3202

Support BBS : Evil Moon! +49-[0]3322-208768 ( 2400-28800 )

Wenn jemand kein Modem besitzt und auch keine EMail-Adresse hat, kann derjenige uns natürlich auch schreiben oder uns anrufen. Leider können wir aus Kostengründen keine neuen Versionen per Post verschicken.

### <span id="page-7-0"></span>**1.3 Fehler Reporte**

#### FEHLER REPORTE:

Da auch wir nicht "perfekt" sind und gerade die ersten Versionen noch fehlerbehaftet sind, würden wir uns freuen, wenn uns alle aufgetretenen Fehler berichtet werden. Wir sind natürlich stark daran interessiert, daß das MCP auf allen Systemen fehlerfrei läuft und sind deshalb für jede objektive Kritik dankbar.

Bevor uns jemand aber einen Fehlerreport schickt, sollte derjenige nochmal folgende Fragen beantworten:

Wurde das MCP ordnungsgemäß installiert ? Sind alle oben genannten Systemvoraussetzungen erfüllt ? Sind "ALLE" Programme, die die gleichen bzw. ähnliche Funktionen haben entfernt worden ? Wurde die MCP-Konfigdatei nur mit dem Prefsprogramm verändert (eine falsche Änderung per Hand kann "tötlich" sein) ?

Wenn alle Fragen mit "Ja" beantworten werden können, kann uns der Fehler mitgeteilt werden. Sehr wichtig ist dabei eine möglichst genaue Beschreibung. Je genauer die Fehlerbeschreibung ist, desto schneller kann der Fehler behoben werden. Wenn jemand einen Fehler gefunden hat und nicht registriert ist, dann muß derjenige unbedingt seine Systemkonfiguration (Rechnertyp, Prozessor, usw.) und die benutzte MCP-Version mit dem FehlerReport zusammen an einen unter "Vertrieb" genannten Autoren

schicken.

Bemerkung: JEDE Nachricht wird beantwortet !!

## <span id="page-8-0"></span>**1.4 Entwickler**

#### ENTWICKLER:

Wenn jemand von Euch das MCP unterstützen will (z.B. mit einem Pointer-Prefs - Programm) oder mit einer neuen Funktion, dann sollte derjenige einfach einen

Autor

kontaktieren. Wir schicken dann spezielle Infos über das MCP zu.

### <span id="page-8-1"></span>**1.5 Distribution**

#### VERTRIEB:

MCP ist FreeWare! Wir haben uns viel Mühe bei der Entwicklung von MCP gegeben und wir hoffen, daß das Programm als FreeWare gut ankommt. Es steckt viel Zeit und Arbeit im MCP und deshalb hoffen wir auf viele gute Ideen und Tips.

MCP kann frei kopiert werden, solange das Originalarchive nicht verändert wird. Kommerzielle Nutzung oder die Einbindung von MCP ist nur mit Genehmigung der

Autoren erlaubt.

## <span id="page-8-2"></span>**1.6 EIGENSCHAFTEN**

EIGENSCHAFTEN:

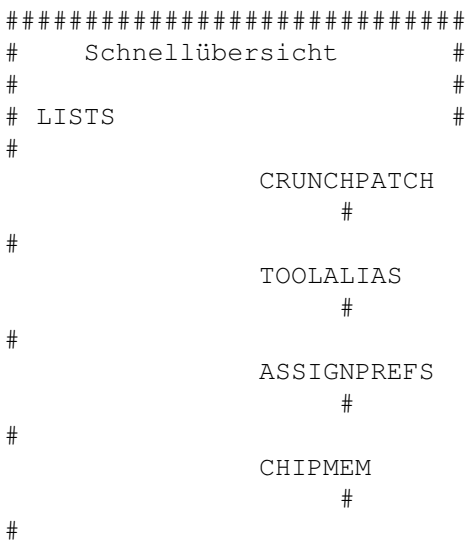

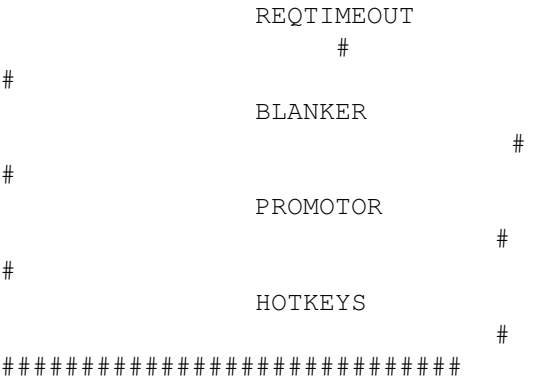

SAVE  $\star$  USE  $\star$  TEST  $\star$  CANCEL

ALERTHISTORY

APPCHANGE

ASSIGNPREFS

ASSIGNWEDGE

BLANKER PAGE

BORDERBLANK

CACHEFONT

CENTERSCREEN

COPYMEMQUICK

CRUNCHPATCH

DEFPUBSCREEN

FONTSEARCH

FORCE NEWLOOK

FORMATPROTECT

HOTCMDS

HOTKEYS

LIBSEARCH

MOUSESPEEDER

MOVEWINDOW

NOCAPSLOCK

NOCHIPMEM

NOCLICK

NOGURU

NOTOPAZ

ONEREQ

PATCHOPENWB

PATCHRGB32

POINTERBLANK

POINTERPATCH

PROCESSOR

PROMOTOR

QUICKLAYERS

QUIETTD

REQTIMEOUT

REQTOOLSPATCH

SCREENACTIVATION

SCREENBLANKER

SCREENDIMMER

SCREENSMENU

SETDRIPENS

SIZEWINDOW

SUNOPTIONS

TOOLALIAS

TOOLTYPES

WBCLOCK

WBTITLE

WBTITLEACTIVE

WILDSTAR

## <span id="page-11-0"></span>**1.7 FixJump**

FixJump V1.0

(C) Copyright 1995 by ALiENDESiGN

Introduction: Dieses Programm wird alle Probleme mit 'springenden' Bildern beim Booten beseitigen.

Installation: Dieses Programm muß unbedingt vor dem Bootbild gestartet werden. Es empfiehlt sich, zuerst die benötigten Monitore zu starten, dann FixJump aufzurufen und dann den Bildanzeiger. Zum Beispiel: Devs:Monitors/Multiscan C:FixJump C:OpenAWS .... alle anderen Kommandos kommen dann hier

Wie funktioniert es: Es setzt die richtigen Overscan-Werte in alle gestarteten Monitore. Es lädt einfach die overscan.prefs vom ENVARC:

Autor:

Stefan "zerocom" Sommerfeld Kaulbachstr. 3 14612 Falkensee Germany

Telefon: +49-[0]3322-202452 EMail: zerocom@cs.tu-berlin.de

es ist aber auch in der folgenden BBS: eViL moOn! +49-[0]3322-208768 ( V.  $\leftrightarrow$ everything )

## <span id="page-11-1"></span>**1.8 Guide Geschichte**

GuideFile Geschichte (Das englische und deutsche Guide wurden programmiert von Hermes ← Trismegistus)

0.90 First rough draft.

1.00 First offical release to developer.

1.10 Some link errors fixed.

- 1.20 Added updated history file for MCP104.
- 1.30 Added new improved German to English translation to guidefile. Used 3.0 guidefile code (as I got new ROMs). Added bold, italic, wordwrap. Added many new buttons and links to accomodate new text. Removed "AlienDesign" logo on front page because backslash was messing up the internal amigaguide 3.0 format codes. Included "AConv" program to change 3.xx code to 2.xx code.
- 1.31 Added updated history file from MCP105beta. Added "Force NewLook menus" link to guide. Added "Index" link to guide. Removed nasty space-erros using "HeddleyFix" (to be used with all subsequent guides).
- 1.32 Added new "AlienDesign" Logo with added code to circumvent 3.0 guidfile format quarks. Added "WorldMap" link. Added "GuideFile History" link. Removed guide wordwrapping as it seems to be messing up. Fixed "MCP Manual Config" page as the wordwrapping from the previous version messed it up. Added updated MCP105 history file Added "FixJump" program to support programs section Added "One Req" link to guide
- 1.33 Fixed messed up Liability Section Inserted last minute doc changes from programmers Fixed several truncated pages (Have no idea why this happened? Possibly from E-Mail transfer of guide to developer.) Added Quick-Jump Page-lists links to Feature page First coding of German (v1.33g) guidefile.

## <span id="page-12-0"></span>**1.9 Programm Geschichte**

MCP Geschichte ==============

Die Programmierer: {z}:Zerocom, {o}:Oxygene, {f}:Fox Das bedeutet nicht, daß jeder Programmierer nur seine eigenen Routinen überarbeitet!

>>USER<< ist der Name der Benutzers, der den Fehler gefunden hat.

FIXED = behoben ADDED = neu REMOV = entfernt REWRI = neu geschrieben OVERW = überarbeitet

-----------------------------------------------------------------------------

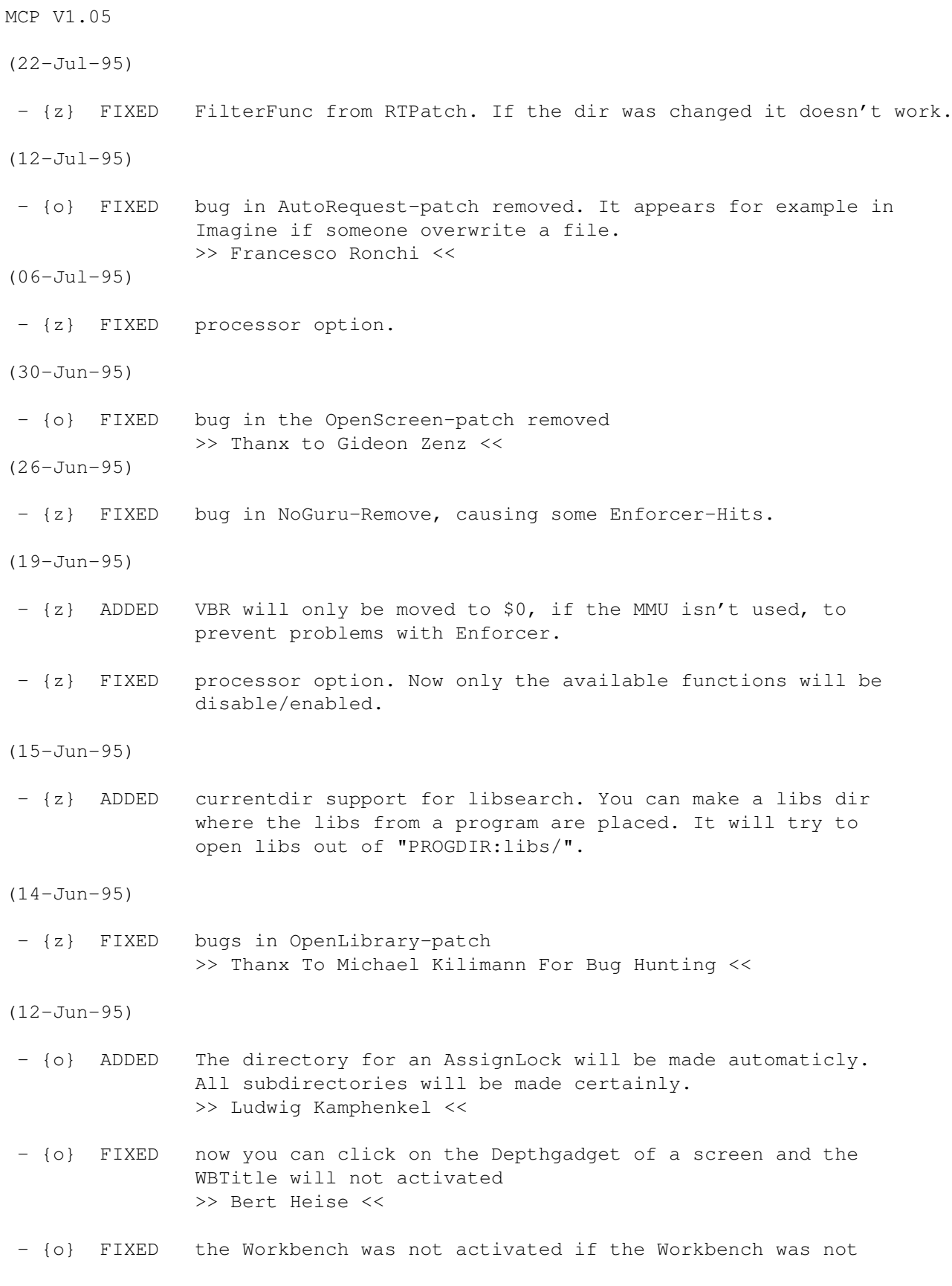

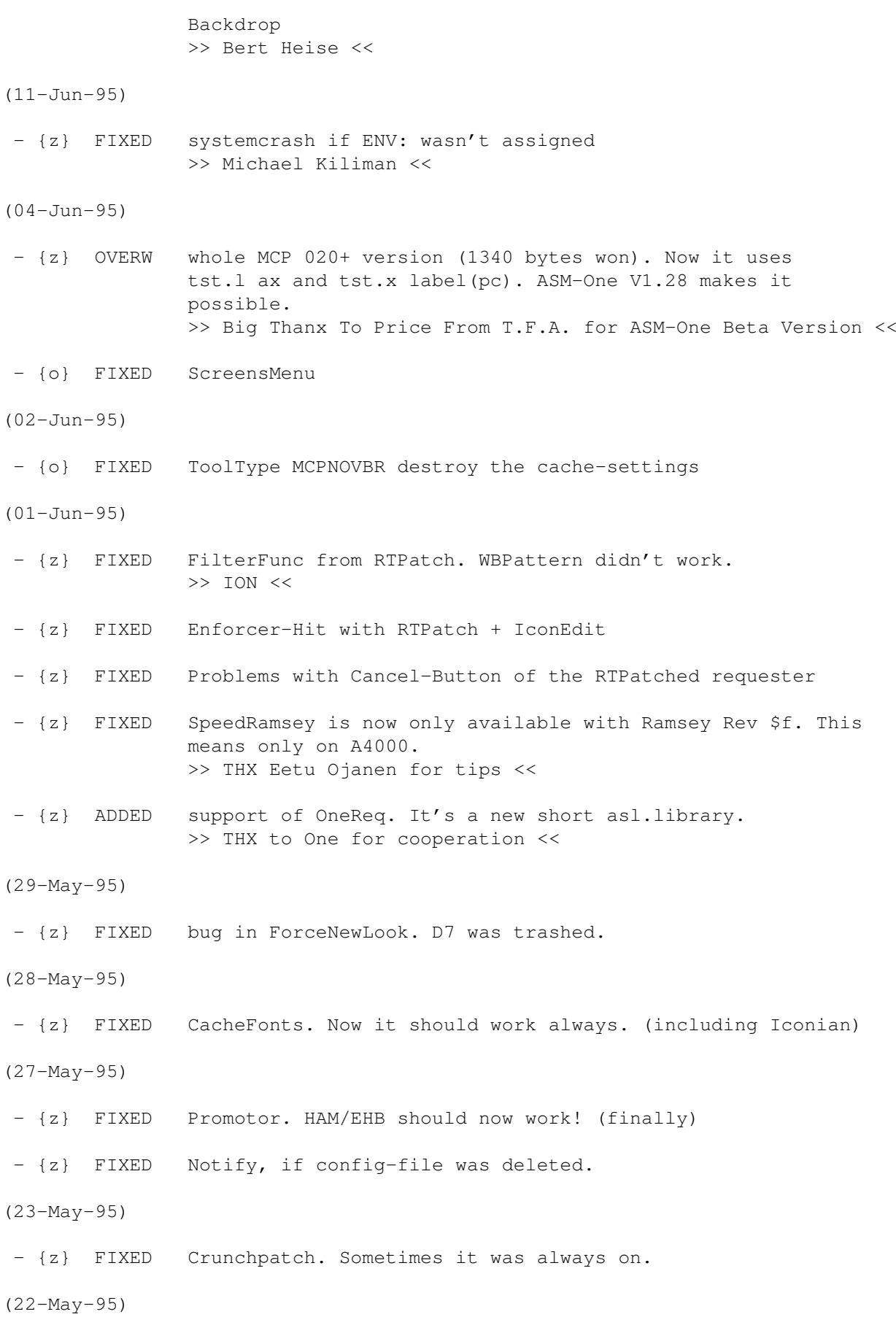

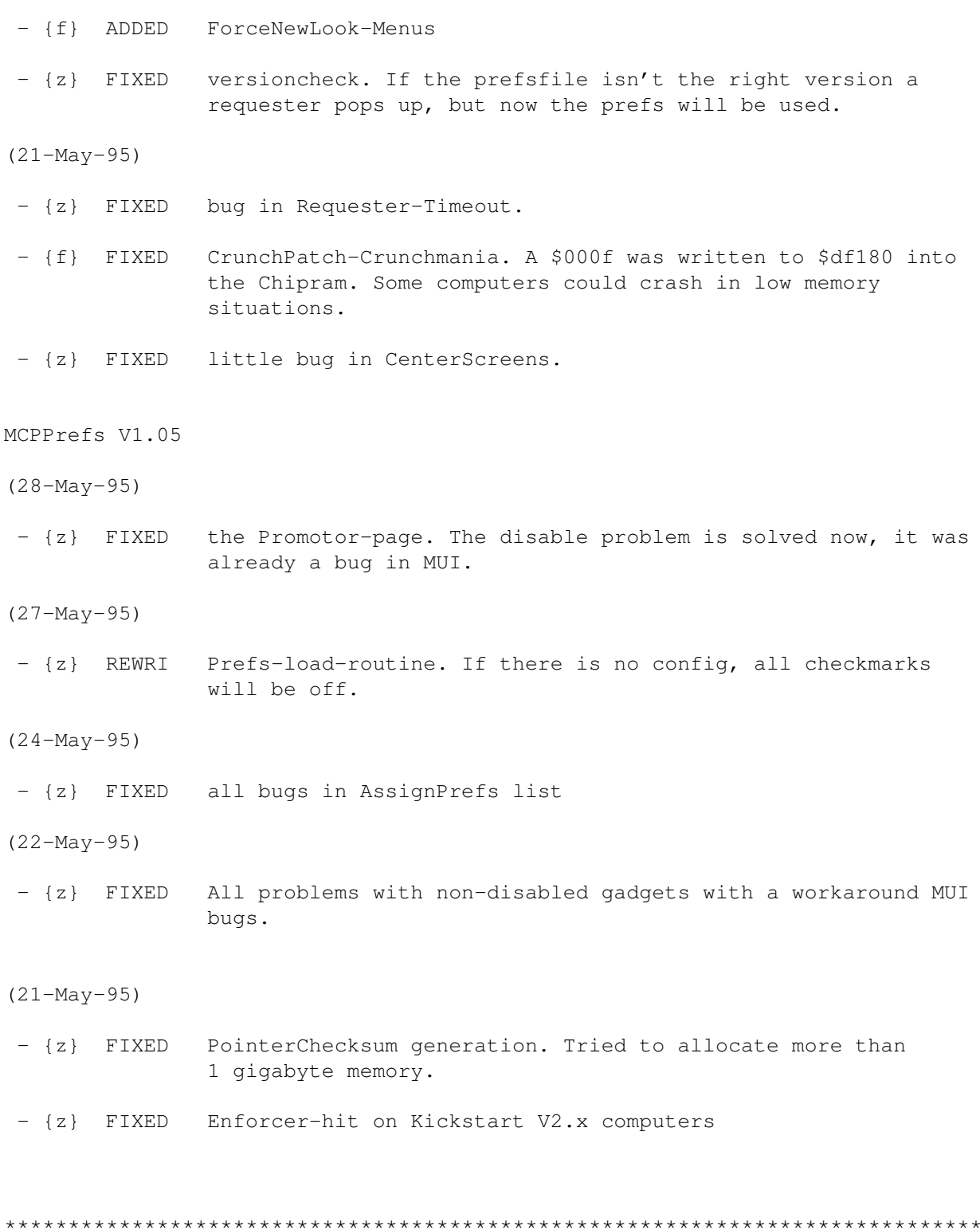

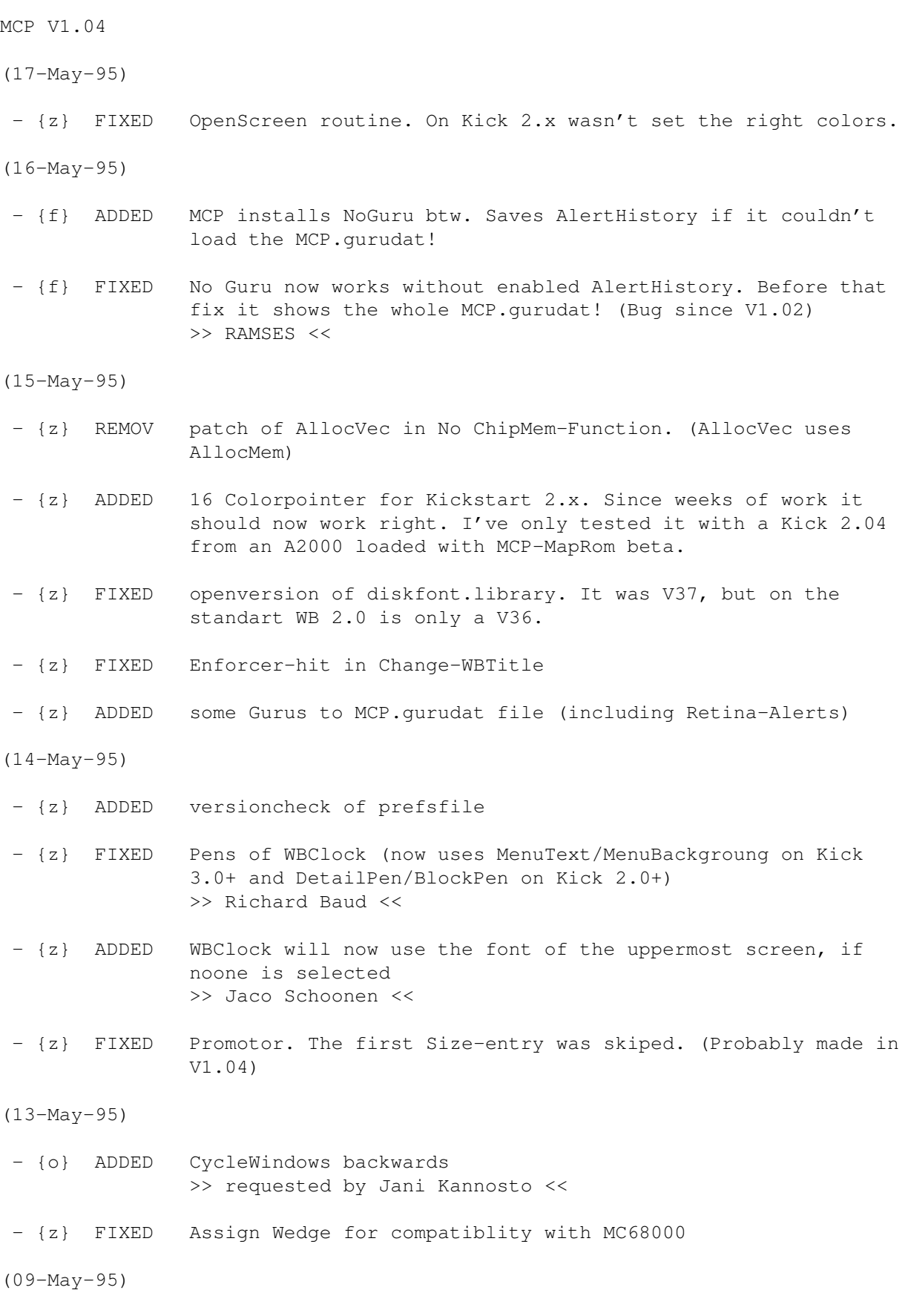

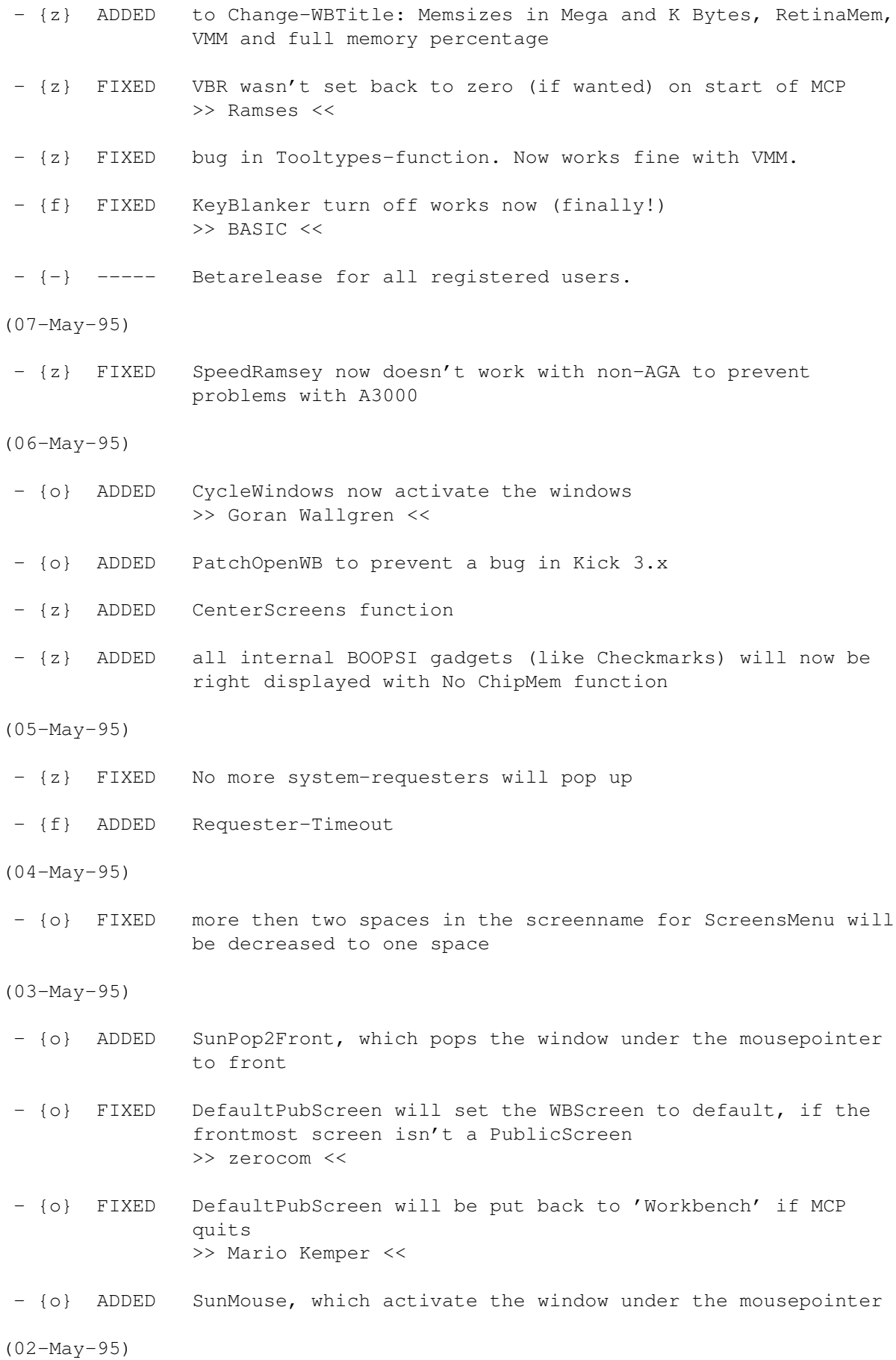

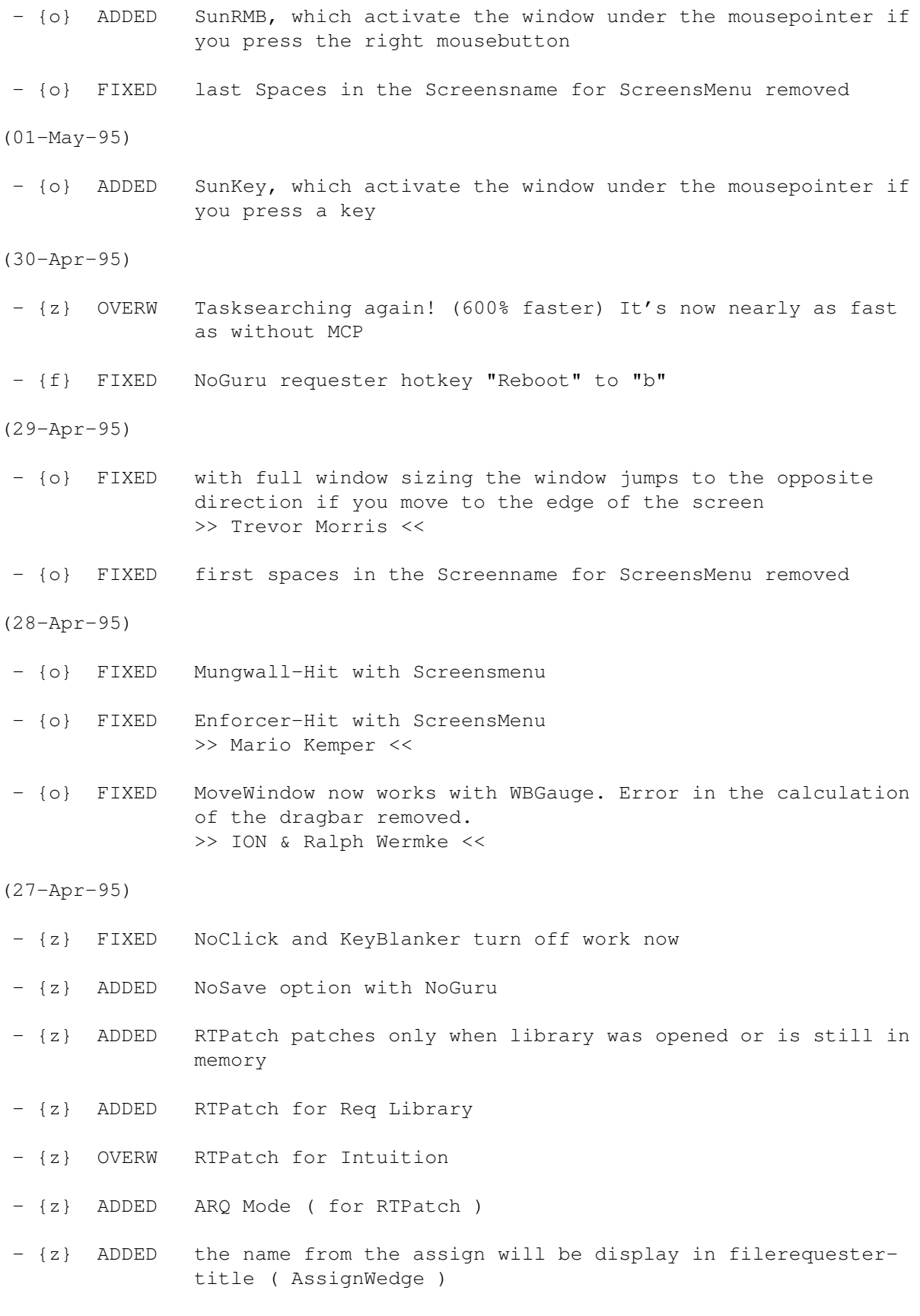

(26-Apr-95)

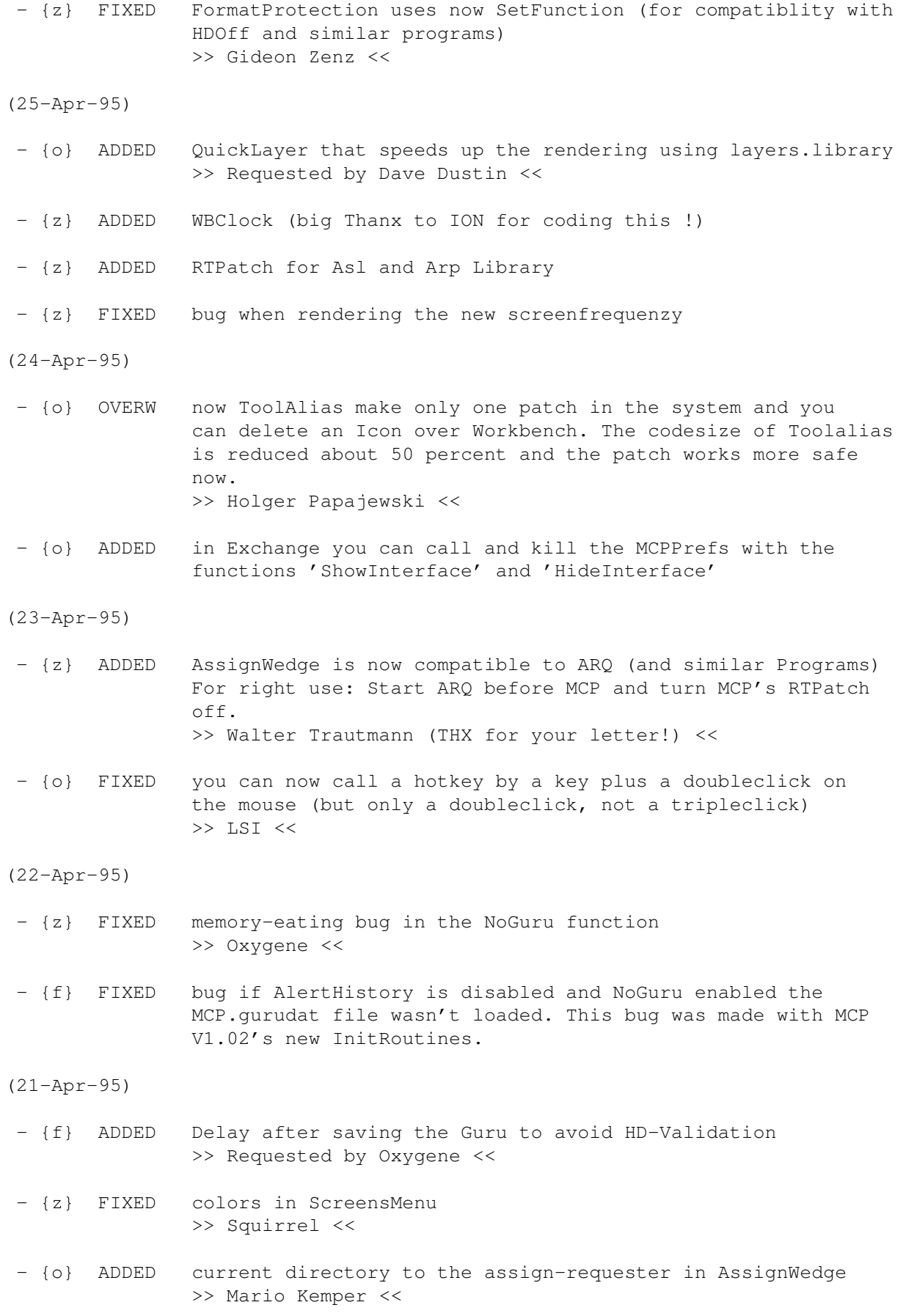

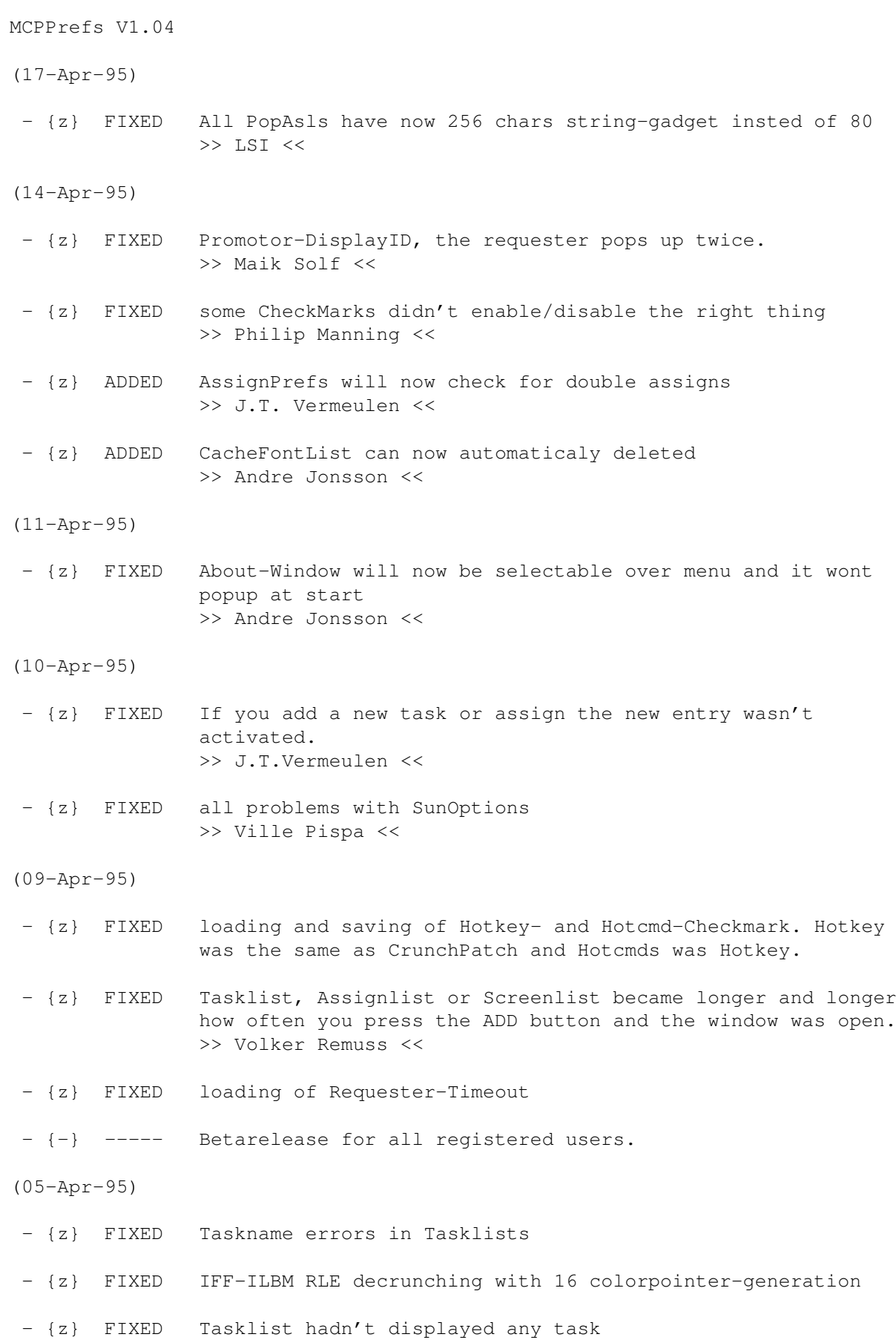

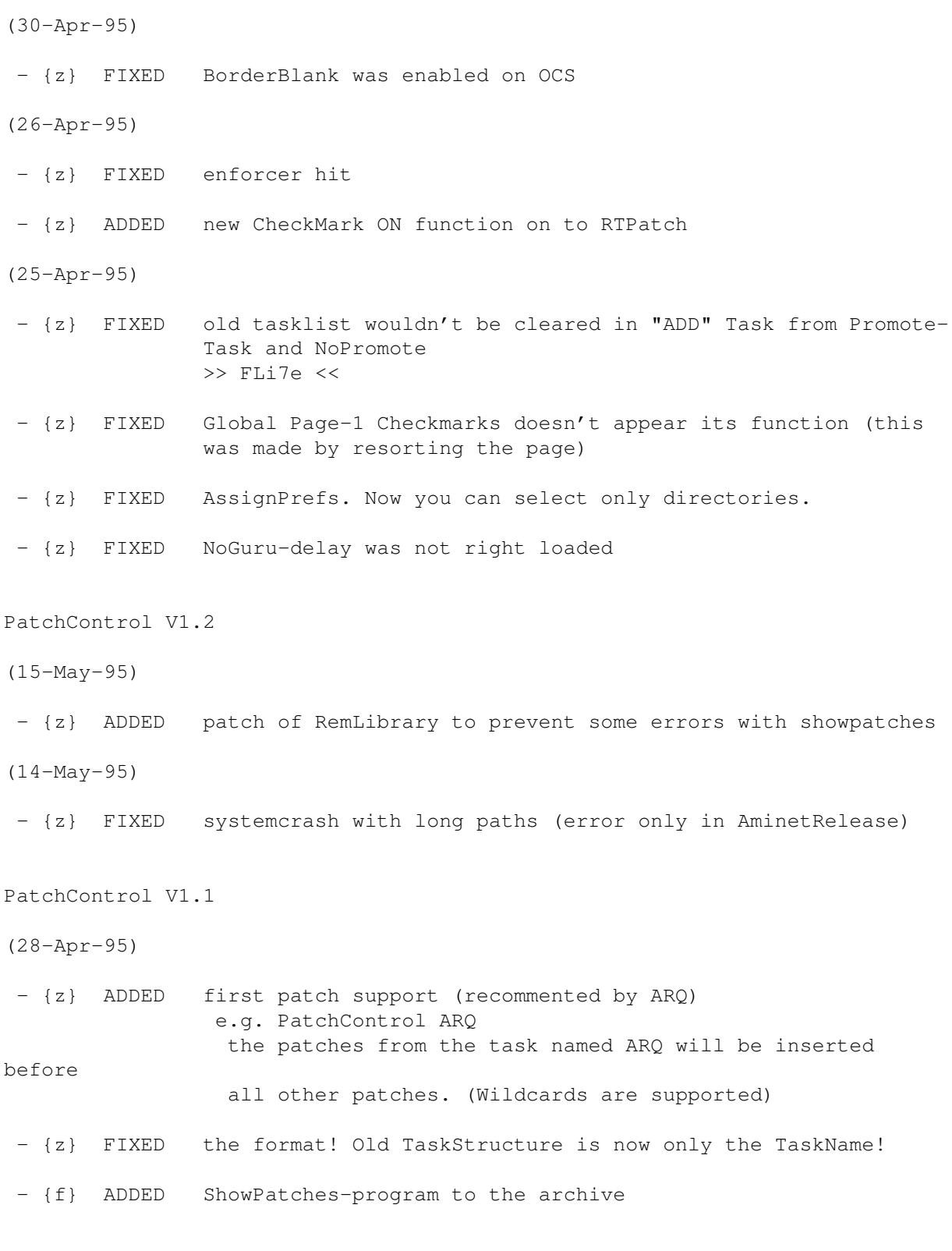

\*\*\*\*\*\*\*\*\*\*\*\*\*\*\*\*\*\*\*\*\*\*\*\*\*\*\*\*\*\*\*\*\*\*\*\*\*\*\*\*\*\*\*\*\*\*\*\*\*\*\*\*\*\*\*\*\*\*\*\*\*\*\*\*\*\*\*\*\*\*\*\*\*\*\*\*\*

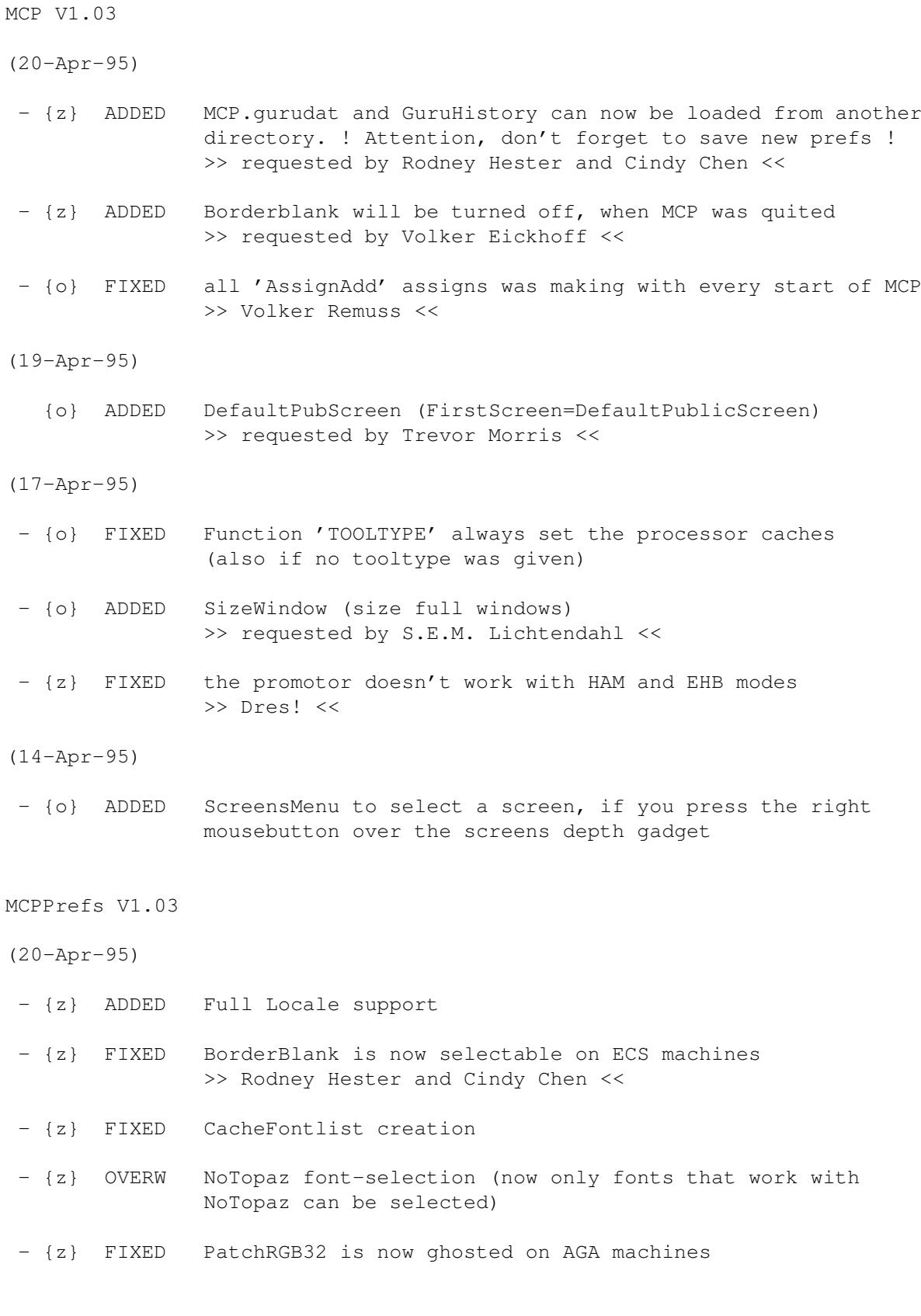

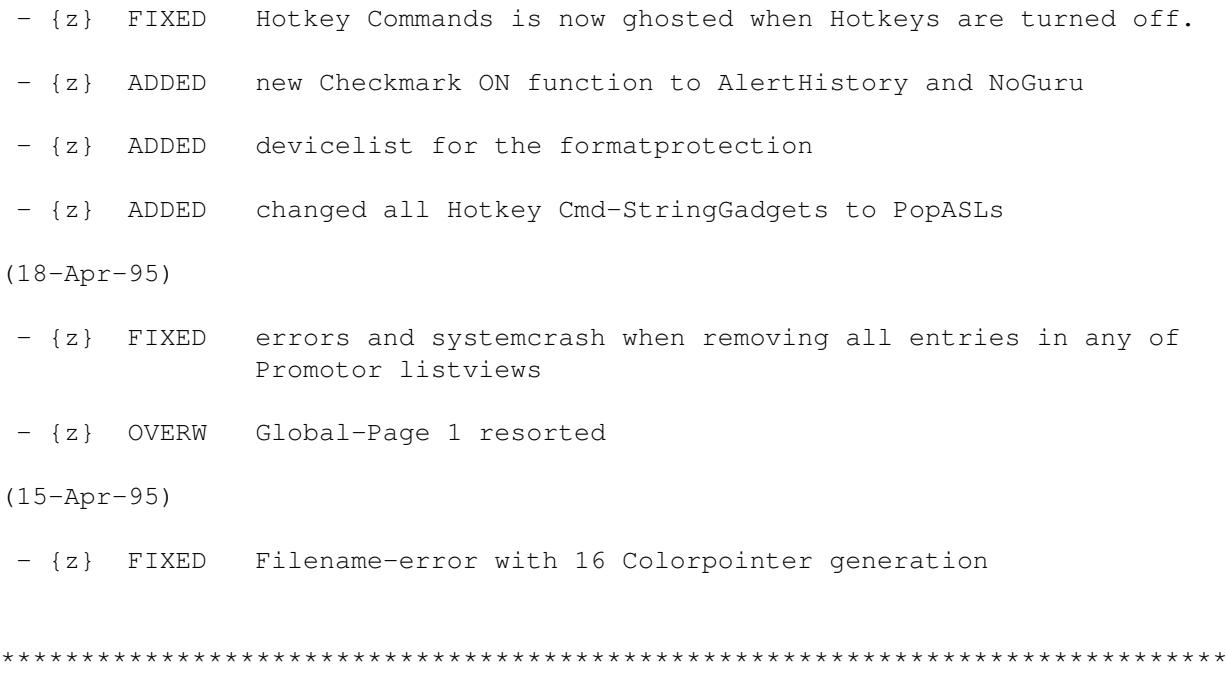

PatchControl V1.0 was added to the archive! Sorry, it's not in the installscript.

MCP V1.02

(11-Apr-95)

- {z} FIXED FastReset to be a A1200 reset (without HD-Off). Sorry, we couldn't test it.

(10-Apr-95)

- {z} ADDED to Change WBTitle: Worbenchversion, real Kickstartversion and real Workbenchversion (e.g. 39.106 and 39.29)
- {z} ADDED Crunchmania support for Crunchpatch
- {o} FIXED ClickToFront doesn't work with the 'rawkey lbutton' Please use 'double rawmouse lbutton' (Doubleclick) because it's better then only the left mousebutton >> Zachary Powell <<
- {o} FIXED MoveWindow hang if you press the right mousebutton while moving the window

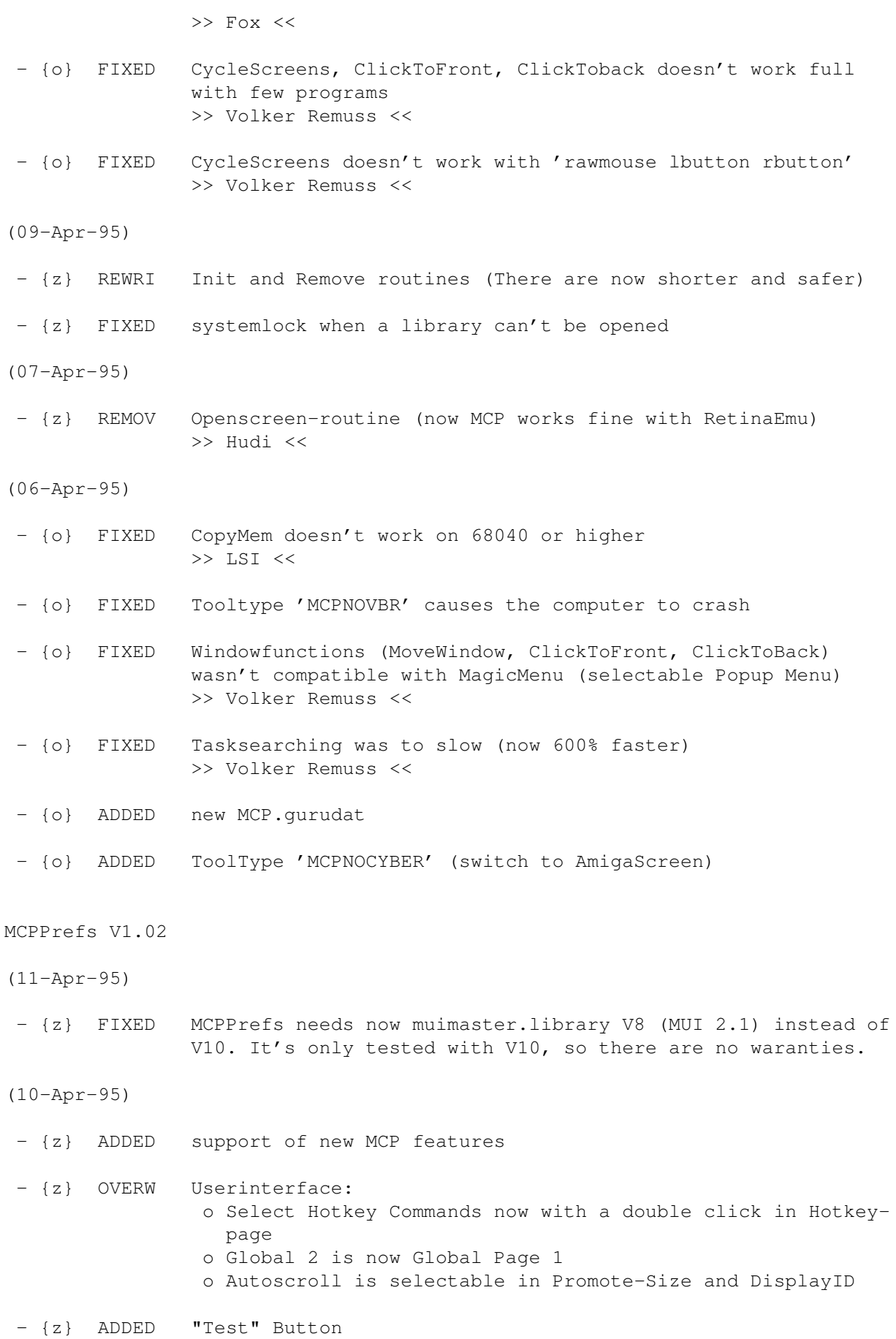

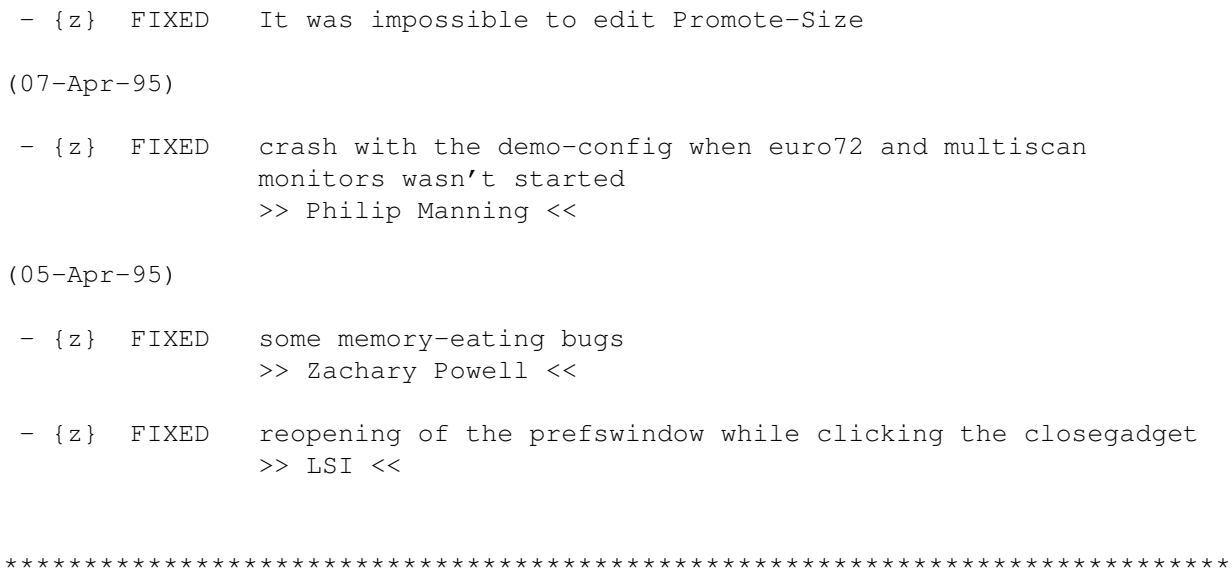

### MCP V1.01

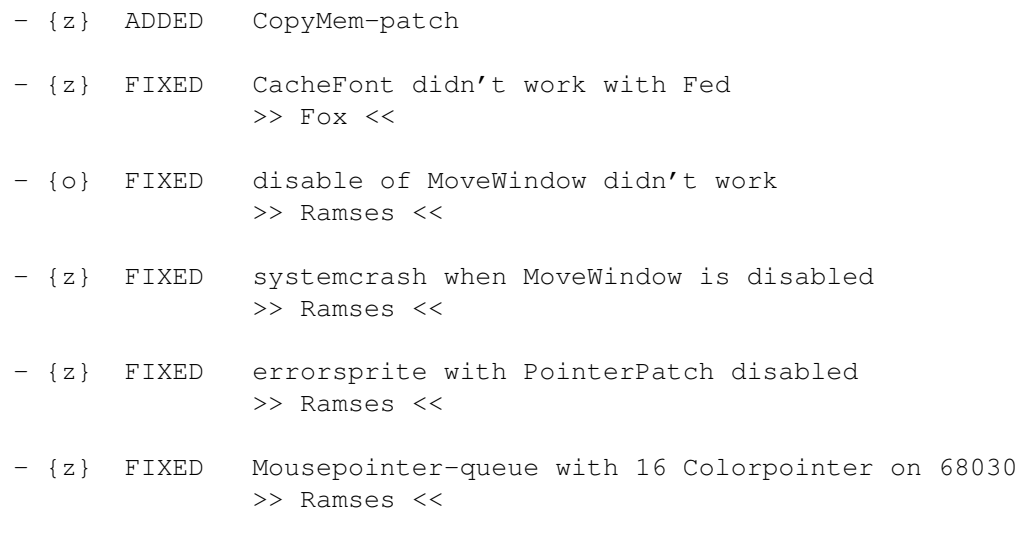

MCPPrefs V1.01

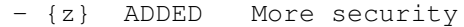

- {z} OVERW memory-managment

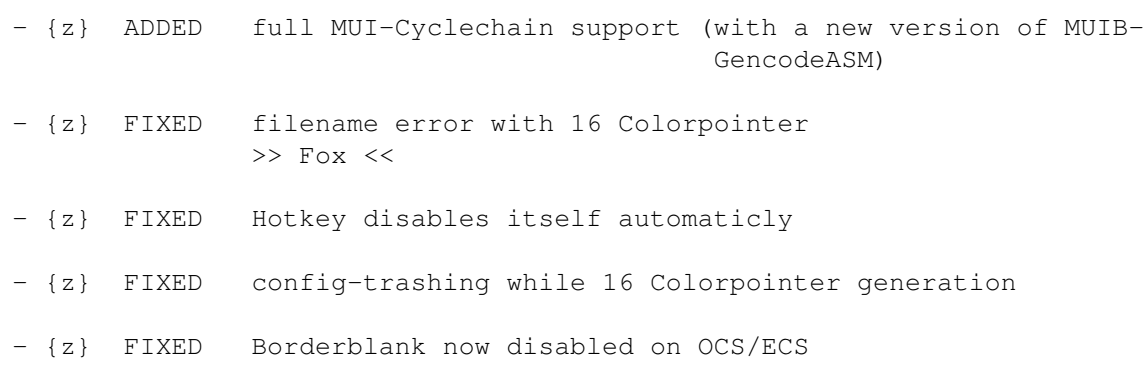

## <span id="page-26-0"></span>**1.10 Installation**

INSTALLATION:

Automatische Methode:

Am einfachsten ist die Installation mit dem beiliegenden Installationsscript. Das Script ist so konzipiert, daß nichts überkopiert wird ! Es ist unbedingt notwendig, alle Programme, die die gleichen oder ähnliche Funktionen wie das MCP haben, zu entfernen, da es sonst unter Umständen zu Problemen kommen kann. Nach erfolgter Installation muß der MCP-Aufruf noch in die Startup-Sequence eingetragen werden. Dieser Aufruf sollte möglichst früh erfolgen, um alle Funktionen nutzen zu können.

z.B. Startup-Sequence:

C:SetPatch QUIET C:PatchControl ( wird seit V1.02 mitgeliefert ) [...] C:Copy ENVARC: RAM:ENV ALL QUIET NOREQ C:Assign ENV: RAM:ENV C:MCP ... alle weiteren Befehle folgen hier !

Bitte beim MCP nicht die Hunks verändern !!! (z.B. Hunkmerge beim Imploder)

\*\*\* ODER \*\*\*

Manuelle Methode:

Kopiere das MCP Program (68000/68020+) in das "C:" Verzeichnis. Kopiere das PatchControl Programm in das "C:" Verzeichnis. Kopiere das "MCPPrefs" Programm in das "Prefs" Verzeichnis. Kopiere den Inhalt von "ENV:" und "ENVARC:" in die richtigen Verzeichnisse. Kopiere die "Reqtools.library" in das "Libs:" Verzeichnis.

Kopiere "GuruHistory" und "MCP.gurudat" in das "S:" Verzeichnis. (Sei sicher, dass die richtigen Pfade im MCPPrefs-Programm gesetzt sind) Kopiere die Anleitung in ein beliebiges Verzeichnis. Füge die folgenden Zeilen in die "Startup-Sequence" ein:

Wichtig: Wenn ARQ mit dem Assignwedge zusammenarbeiten soll, dann muß ARQ vor MCP gestartet werden. c:Patchcontrol RUN >NIL: ARQ c:MCP

#### <span id="page-27-0"></span>**1.11 Einleitung**

#### Einleitung:

Im Juli 1994 wurde ein neues Projekt gestartet, mit dem Ziel ein multifunktionales Commodity zu schreiben. Es sollte möglichst viele Einzelprogramme ersetzen und dabei größtmöglichen Komfort bieten. Am Anfang wurden nur ein paar kleine Funktionen eingebaut, doch das MCP wurde immer besser und es kamen einige bisher nicht dagewesene Eigenschaften hinzu (volle Windows verschieben, 16 Farben Mauszeiger, Formatschutz, NoChipmemPatch). Bei der Erstellung wurde bewußt auf die Unterstützung von Kickstart 1.x verzichtet, da jeder ernsthafte Amigaanwender über Kickstart 2.x-3.x verfügt. Für die Benutzer von MagicCX möchten wir folgende Vorteile von MCP erwähnen:

- es ist FreeWare !

- es belegt nicht soviel Speicher (bei vergleichbarem Funktionsumfang)

- es bietet viele herausragende Eigenschaften die MagicCX nicht bieten kann

Also wir würden uns freuen, wenn MCP viel benutzt wird und wir versprechen das MCP konsequent weiterzuentwickeln !

Eigenschaften von MCP:

- Assign-Manager
- WBTitel Uhr
- ReqToolsPatch
- volle Windows verschieben (voll systemkonform)
- volle Windows vergrößern/verkleinern (voll systemkonform)
- PackerPatch (jedes Programm kann gepackte Files laden)
- 16 Farben Mauspfeil
- neue Workbenchtitelleiste
- komplexer Promotor
- FormatSchutz
- ToolAlias (DefaultTool im Icon ändern)
- CacheFont
- ToolType Erweiterung (ToolTypes für Spiele etc.)

- Mausbeschleuniger - Laufwerksklicken ausschalten - DRI Pens setzen - AssignWedge - automatische Screenaktivierung - Requester Timeout - AppIcons austauschen - Topaz Zeichensatz austauschen - Blanker (unterstützt SwazBlanker) - Dimmer - Mauspfeil Blanker - Guru-History (abspeichern aller Guru's) - NoGuru - PatchRGB32 - Screensmenu (zum bequemen selektieren von Screens) - Patch zum Chipmem ausschalten - Dos Stern (\* anstatt von #?) - NewLook Menüs - Hotkeys - MUI-Konfigurationsprogramm - Programmiert in 100% Assembler

um nur Einige zu nennen, mehr darüber weiter unten.

## <span id="page-28-0"></span>**1.12 HAFTUNG**

Haftung:

Mit der Benutzung des MCP stimmen Sie folgender Verzichterklärung zu:

ES GIBT KEINERLEI GARANTIE FÜR DIESES PROGRAMMPAKET, IN BEZUG AUF DIE GELTENDE GESETZGEBUNG. AUSSER ES IST ANDERWEITIG SCHRIFTLICH BESTÄTIGT, SO STELLEN DIE COPYRIGHT-INHABER UND/ODER EINE DRITTE PARTEI DIESES PROGRAMM "SO WIE ES IST" OHNE GARANTIE IRGENDWELCHER ART, INDIREKTER ODER AUSDRÜCKLICHER ART, EINGESCHLOSSEN, ABER NICHT DARAUF BESCHRÄNKT, DIE EINGESCHLOSSENEN MARKTÜBLICHEN GARANTIEN UND TAUGLICHKEIT FÜR EINEN BESTIMMTEN ZWECK, ZUR VERFÜGUNG. DAS VOLLE RISIKO DER QUALITÄT UND FUNKTIONALITÄT DIESES PROGRAMMS LIEGT BEI IHNEN. SOLLTE SICH DAS PROGRAMMPAKET ALS FEHLERHAFT ERWEISEN, SO TRAGEN SIE ALLE KOSTEN ALLER NÖTIGEN SERVICEARBEITEN, DER REPARATUR ODER KORREKTUR.

UNTER KEINEN UMSTÄNDEN, SOWEIT NICHT AUSDRÜCKLICH DURCH DIE GELTENDE GESETZGEBUNG BESTIMMT ODER DURCH EINE SCHRIFTLICHE GENEHMIGUNG, KÖNNEN DIE COPYRIGHT-INHABER ODER IRGENDEINE ANDERE PARTEI, DIE DIESES PROGRAMMPAKET WEITERVERTREIBEN, SO WIE ES OBEN ERLAUBT WURDE, FÜR SCHÄDEN GEWÖHNLICHER, BESONDERER, ZUFÄLLIGER ODER DURCH DAS PROGRAMMPAKET ENTSTANDENER ART, WELCHE DURCH DIE NUTZUNG ODER FEHLERHAFTE BEDIENUNG DES PROGRAMMPAKETS (EINGESCHLOSSEN, ABER NICHT DARAUF BESCHRÄNKT, DER VERLUST VON DATEN, ODER FEHLERHAFTER DARGESTELLTER DATEN, ODER VERLUSTE, DIE DURCH SIE ODER EINE DRITTE PARTEI HERBEIGEFÜHRT WURDEN, ODER DURCH EIN FEHLERHAFTES ARBEITEN DIESES PROGRAMMPAKETS MIT ANDEREN PROGRAMMEN), SELBST WENN DER INHABER ODER EINE DRITTE PARTEI AUF SOLCHE MÖGLICHKEITEN DER SCHÄDEN HINGEWIESEN WURDEN, VERANTWORTLICH GEMACHT WERDEN.

## <span id="page-29-0"></span>**1.13 Manuelle Konfiguration**

MCP Konfig Anleitung!

Das Prefsprogramm benutzt MUI. Wenn kein MUI installiert ist oder wenn man MCP manuell konfigurieren will, dann kann man die folgenden Schlüsselwörter im Konfigurationsfile benutzen. Das Installationsskript kopiert eine Beispielkonfiguration ("MCP.config") in die Verzeichnisse ENV:MCP/ und ENVARC:MCP. Wenn das Installationsskript nicht verwendet wurde, dann muß sichergestellt sein, daß sich das Konfigurationsfile in beiden Verzeichnissen befindet.

!Warnung! Wenn ein Fehler in der Konfigdatei ist, dann kann MCP abstürzen!!

Zuerst, MCP hat ein Schlüsselwort am Anfang und am Ende von der Konfigdatei. Es sind "MCP-CONFIG" und "END-CONFIG", bitte diese Schlüsselwörter nicht vergessen ! Alle Hauptfunktionen haben Schlüsselwörter (z.B. RTPATCH) gefolgt von ON oder OFF. Einige Funktionen haben zusätzliche Einstellungen. Alle Schlüsselwörter sind in großen Buchstaben. Es dürfen keine Leerzeilen oder Kommentare zwischen den zusätzlichen Einstellungen sein. Zusätzliche Einstellungen werden an- oder ausgeschaltet durch YES oder NO.

Demo-Konfig:

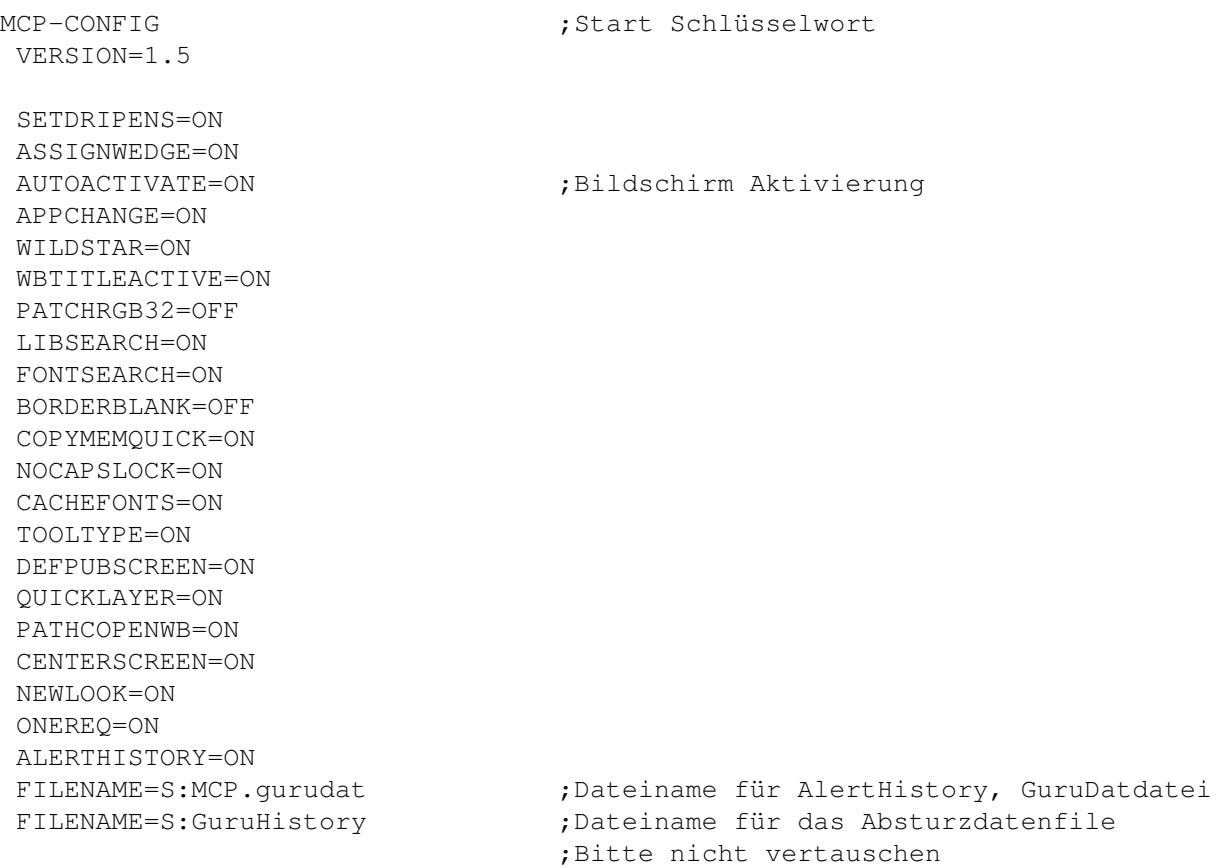

SCREENSMENU=ON SIZE=100 ;Max Breite vom ScreensMenu NOGURU=ON DELAY=0 ;NoGuru Verzögerung in Sekunden ;255 = nicht abspeichern NOCLICK=ON UNITS=15 ;Bits 0 to 3 für die Disk-Laufwerke: ;e.g. %0101=5 : Laufwerk DF0 und DF2 MOUSESPEEDER=ON THRESHOLD=2 ;Schwelle für den Mausbeschleuniger ACCELERATION=2 ;Beschleunigung der Maus NOTOPAZ=ON FONT="NoImitations.font" ;Zeichensatzname in Anführungsstrichen ;nur 8\*8 Fonts sind erlaubt BLANKER=ON TIME=360 ;Zeit in Sekunden TYPE=1 ;0=eingebauter Blanker, 1=Swazblanker DATEINAME="SYS:blankers/Gravity" ;Swazblankername in Anführungszeichen ;übersprungen bei TYPE=0 DIMMER=ON TIME=180 ;Zeit in Sekunden DEPTH=100 **;** wie tief der Verdunkler geht STEP=1 ;wie schnell DELAY=0 ;Verzögerung bei den Schritten POINTERBLANKER=ON TIME=0 ;Zeit in Sekunden, 0=Zeit aus KEYBLANKER=YES ;Blank, wenn Taste gedrückt wurde POINTERPATCH=ON 16COLOR=YES ;16 FarbenMauspfeil POINTERCHECK=05A0B900 ;MauspfeilChecksumme (wird vom ;Prefsprogramm ermittelt) BUSYCHECK=B4E17A00 ;das gleiche wie oben für den Busypointer BUSYANIM=NO ;noch nicht unterstützt MOVEWINDOW=ON SIZE=200000 ;maximale Größe (Breite \* Höhe) WBWINDOWS=YES ;nur WBFenster SIMPLEREFRESH=YES ;nur SimpleRefresh Fenster SIZEWINDOW=ON WBWINDOWS=YES ;das gleiche wie MOVEWINDOW SIMPLEREFRESH=YES QUIETTD=ON RETRIES=1 ;Anzahl der Versuche FORMATPROTECT=ON DEV=scsi.device ;Devicename ohne Anführungszeichen

NEWWBTITLE=ON TITLE=AmigaOS V%os... ;der neue WBTitel ohne Anführungszeichen PROCESSOR=OFF VBR=YES ;näheres in der Anleitung COPYBACK=NO ICACHE=YES DCACHE=YES IBURST=YES DBURST=YES SPEEDRAMSEY=NO FASTGARY=YES CRUNCHPATCH=ON TASK="#?playsid#?" ;der Taskname in Anführungsstrichen TASK="dopus\_view" P ;zusätzliche Einstellungen nach jedem ;Tasknamen: ;nicht entpacken: X= XPK, I=Imploder ;P=PowerPacker, S=StoneCracker, ;C=Crunchmania ;Joker wird unterstützt TOOLALIAS=ON TOOL="#?IconX" "C:IconX" ;altes Programm in Anführungsstrichen + ;Blank + neues ;Programm in Anführungsstrichen. Joker ;sind erlaubt im alten Programm. ASSIGNPREFS=ON ; 4 verschiedene Modi: LOCK="T" "ram:t" PATH="Sources" "sys:sources" LATE="LOCALE" "sys:locale" ADD="libs" "sys:classes" FASTMEM=OFF TASK="asm-one" ;Taskname in Anführungszeichen ;Joker werden unterstützt HOTKEYS=ON ;3 Modi : MOUSE="rawmouse mbutton" 10 ; Maustasten KEY="rawkey alt a" 11 ;Taste KEYMOUSE="rawkey lalt" "rawmouse lbutton" 13 ;Maustaste und Taste ;die Nummer ist die Nummer der Funktion ;gleichbedeutend der Zeile in dem ;Listview vom Prefsprogramm HOTCMDS=ON WINDOW= ;das voreingestellte Window ;das Schüsselwort kann weggelassen werden CMD=c:flushlibs ;das Programm CMD= ;10 Kommandos werden unterstützt  $CMD=$  $CMD=$  $CMD=$  $CMD=$ 

 $CMD=$  $CMD=$  $CMD=$ CMD= WBCLOCK=ON TITLE= %dh:%dm.%ds ;Formatstring ohne Anführungszeichen POSX=30 ; Position x POSY=1 ; Position y FONT=shockprop.font/8 ;Fontname/Fontgröße WBONLY=YES ;nur WorkbenchBildschirm RIGHTJUST=YES ;Position ist relativ zum rechten Rand ;vom Bildschirm RTPATCH=ON INT=YES ;Patch Intuition.library ASL=YES ;Patch Asl.library ARP=YES ;Patch Arp.library REQ=YES ;Patch Req.library DEFSIZE=YES ;Benutze die Größen in den Reqtoolsprefs ARQMODE=NO ;ARQ Mode SUNOPTS=OFF SUNMOUSE=NO ;ist selbsterklärend DELAY=2 SUNPOPTOFRONT=NO DELAY=4 SUNKEYS=NO SUNRMB=NO REQTIMEOUT=ON REQ="#?" "#?Shareware" "Ok#?Cancel#?" 1 0 ;Das erste Argument ist der ;RequesterTitelpattern, ;das Zweite ist der Text im Inneren des ;Requesters und das Dritte ist der Text ;in den Auswahlknöpfen ;Die Zahl in 'DelayTime' ist die ;Verzögerungszeit und die andere Zahl ;die Knopfnummer PROMOTOR=ON TASK="View80#?" 00069024 A ;Taskname in Anführungsstrichen gefolgt ;von einem Leerzeichen und der DisplayID ;als Hexadezimalzahl ;Es können noch die folgenden Flags ;angegeben werden: ;A=Autoscroll, W=WbColors, ;I=Interleaved, T=Größe übernehmen ;Joker werden unterstützt NAME="Text read" 00069024 W ;bei Bildschirmnamen siehe bei Tasknamen NODI="dpaint" ;Diese Tasks werden nicht promotet ;Joker werden unterstützt SIZE=640 400 00069024 ;promotet Bildschirmgröße Breite\*Höhe zu ;einer DisplayID in Hex DISP=00021000 000A1000 ;promotet eine DisplayID zu einer anderen

## <span id="page-33-0"></span>**1.14 MUI Info**

MUI:

Das MCPPrefs Programm benutzt MUI - MagicUserInterface (c) Copyright 1993/94 by Stefan Stuntz

MUI ist ein System zum Erzeugen und Unterstützen von grafischen Benutzungsoberflächen. Mit der Hilfe eines Konfigurationsprogrammes bekommt der Benutzer einer ?[1mMUI?[0m-Applikation die Möglichkeit das Aussehen dieser Applikation seinem Geschmack anzupassen.

MUI wird als Shareware vertrieben. Um ein vollständiges Programmpaket zu bekommen, das viele Beispiele und mehr Informationen über die Registrierung beinhaltet, sollten Sie auf lokalen Bulletin Boards oder Public Domain Disketten nach einem File namens muiXXusr.lha Ausschau halten (XX steht für die letzte Versionsnummer).

Sie können sich auch direkt registrieren lassen, indem Sie 30.- DM oder 20.- US\$ an die folgende Adresse schicken:

> Stefan Stuntz Eduard-Spranger-Straße 7 80935 München GERMANY

Telefon: +49-89-313-1248 E-Mail: stuntz@informatik.tu-muenchen.de

Notes:

- 1- Es ist nicht notwendig MUI zu registrieren, um die MCPPrefs zu nutzen. Die Registrierung von MUI ist aber sehr sinnvoll, da dann die grafische Oberfläche des MCPPrefs Programms abgespeichert werden kann.
- 2- MUI wird nur für das "MCP Prefs" Programm gebraucht. Das Hauptprogramm MCP läuft unabhängig von MUI und den MUI-libraries.

## <span id="page-33-1"></span>**1.15 Neue Ideen**

#### NEUE IDEEN:

Wenn jemand außer den unter "weitere Arbeiten" genannten Ideen noch Andere hat, dann kann er sie uns gerne mitteilen. Wir versuchen diese dann in späteren Versionen zu verwirklichen.

TODO

## <span id="page-34-0"></span>**1.16 Registrierung**

#### REGISTRIERUNG:

MCP ist FreeWare und Mailware! Wir hoffen, daß dadurch viele von Euch dieses Programm benutzen und wir so schnell wie möglich alle Fehler beseitigen können. Ansonsten hoffen wir auf viele Zuschriften und wir möchten alle Programmierer bitten, sich zu melden, falls sie kleine Teile selbst schreiben möchten. Ganz wichtig wäre für uns zum Beispiel ein Prefs-Programm welches nicht MUI sondern GUI benutzt. Leider haben wir keine Zeit, ein solches Programm selbst zu schreiben und würden uns daher über jede Mithilfe freuen. Möchte jemand etwas selbst programmieren, dann schicken wir selbstverständlich alle erforderlichen Dokumentationen und stehen demjenigen mit Rat & Tat zur Seite !

Wer MCP benutzt kann sich KOSTENLOS registrieren lassen. Allen registrierten Usern schicken wir über EMail immer die neueste Version und sie erhalten zusätzlich die Beta-Versionen vom MCP. Wir würden uns aber auch sehr über Registrierungen ohne EMail-Adresse freuen, denn es ist für uns sehr interessant wieviele Leute das MCP regelmäßig benutzen. Die Angabe von Land und Stadt in der Registrierung wäre super, da wir auf einer großen Weltkarte die Orte kennzeichnen wollen. Diese Karte liegt dann später einmal in digitalisierter Form bei. Bitte schicke die Registrierung an EINE der beiden EMail-Adressen:

Wer keine EMail-Adresse hat, kann sich auch die neueste Version über Modem in der folgenden Support-BBS besorgen. Es können dort auch Registrierungen und Vorschläge abgelegt werden.

Wenn jemand kein Modem besitzt und auch keine EMail-Adresse hat, kann derjenige uns natürlich auch schreiben oder uns anrufen. Leider können wir aus Kostengründen keine neuen Versionen per Post verschicken. ( Autoren

## )

### <span id="page-34-1"></span>**1.17 Registrierungs Formular**

- Registrierungs Formular:

Bitte das folgende Registrationsformular oder ein vergleichbares zu einem

Autor

per E-Mail oder Brief senden.

- - - - - - - - - - - - - - - - - - schnipp - - - - - - - - - - - - - - - - MCP - Registrierung Prog Version : MCP V1.05  $N$ ame E-Mail : Telefon :

Stadt, Land :

Computer : Kickstart : Prozessor : Speicher : Grafikkarte : Kommentar : Ich bin damit einverstanden, daß einige Programme von ALiENDESiGN oder neue Eigenschaften vom MCP auf meinem Computer getestet werden können. - - - - - - - - - - - - - - - - - - schnipp - - - - - - - - - - - - - - - -

#### <span id="page-35-0"></span>**1.18 System Anforderungen**

System Anforderungen:

- Ein Amiga
- Kickstart Version 2.04 oder höher

MIT

- Einen MC68000/68010 Prozessor oder einen MC68020 oder höher für die schnellere 020'er Version
	-

-

V2.1 oder höher (für das Konfigurationsprogramm)

### <span id="page-35-1"></span>**1.19 Support BBS's**

- Mailbox-Unterstützung

EViL MoON ! +49-[0]33222-08768 (USR V.everything) SYSOP: fOX

Um Zugriff zur MCP-Support Seite zu bekommen, muß man am Anfang 'yes' eintippen. Anschließend wird man nach den persönlichen Angaben wie Adresse und Computertyp gefragt. Danach kann man 'update' tippen und erhält ein spezielles Menü, in dem man Aktionen, wie z.B. 'Upload', 'Download', 'Fehlereport' usw. tätigen kann. Beim nächsten Anruf bei der BBS muß diese lange Prozedur aber nicht wiederholt werden.

### <span id="page-35-2"></span>**1.20 Support Programs**

```
- Zusatzprogramme:
```
PatchControl: Dieses Programm ermöglicht es, system-patches enables system patches sicher zu beenden ohne en Computer zu rebooten oder einen Absturz zu verursachen. MCP braucht dieses Programm für einige Funktionen.

ConvertAP: Dieses Programm konvertiert die Assigns von dem Programm "AssignmentPrefs" zum MCP Format. Nach dem Start dieses Programms übernimmt MCP die dort gespeicherten Assigns und man kann nun statt "AssignmentPrefs" MCP benutzen.

ConvertAM: Dieses Programm konvertiert die Assigns von dem Programm "AssignmentManager" zum MCP Format. Nach dem Start dieses Programms üebernimmt MCP die dort gespeicherten Assigns und man kann nun statt "AssignmentManager" MCP benutzen.

FixJump: Dieses Programm stoppt das nervende springen des Bildschirms wenn man ein Bootbild anzeigt und IPrefs geladen wird. Dieses Programm als ein Extraprogramm und ist kein Teil von MCP. Mehr Information enthält die Sektion

> FixJump in diesem Guide..

Note: Das Installskript startet ConvertAP und ConvertAM automatisch.

## <span id="page-36-0"></span>**1.21 Danke**

Danke:

"Danke" an folgende Leute:

-------------------------

- Torsten Bach (LSI) für Betatesting, neue Ideen, die Icons und die neue deutsche Dokumentation
- ION für die WB-Clock
- Hermes Trismegistus für das englische Guidefile
- One für die '\_asl.library'
- Eetu Ojanen für den suomi.catalog
- David Le Corfec für den français.catalog
- alle Betatesters des MCP
- alle registrierten User
- alle Leute die uns Bugreports und neue Vorschläge geschickt haben
- Eric Totel für seinen wundervollen MUI-Builder
- Nico François für seine coole ReqTools.library
- T.F.A für den wundervollen ASM-One
- Stefan Stunz für MUI. Es ist sehr nützlich fürs programmieren, aber ein bißchen schwer hinter die C-Strukturen zu steigen
- Commodore für den Amiga, einen der besten Computer der jemals gebaut wurde! (hoffentlich kommen bald neue Modelle, durch wen auch immer)

... viel Spaß mit dem MCP !!

Das ALiENDESiGN Team

## <span id="page-36-1"></span>**1.22 Noch zu tun**

ToDo:

· Mauszeiger Animation

- · Formatter (startet Formatprogramm, wenn eine NonDos Diskette eingelegt wird)
- · Explodierende Fenster
- · CycletoMenu
- · HuntWindows (springt zum Teil des Bildschirms, wo ein neues Window geöffnet wird, z.B. bei autoscroll Bildschirmen)
- · MMB Shift
- · Menu Wrap (drücke rechte Maustaste und der Mauspfeil springt zum Menü)
- · TastaturKlick
- · HalteX/Y
- · Linkshänder Maus
- · Fenster vergrößern (wie bei Unix)
- · Snap
- · SmartWB
- · ForceIcon
- · DoCMB (Doppelklick mit mittlerer Maustaste)
- · MagicMenu (aber ein besseres Aussehen)
- · MFSMount
- · FullBench
- · UnixDirs
- · HD-Floppy fix (daß man 2 HD-Floppies zur gleichen Zeit benutzen kann)
- · Powermanagement während des Blankens
- · Garshneblanker, Blitzblanker Unterstützung
- · Hotkey für Shifttaste (Carsten Gellert)
- · Zufalls-Bildschirmblanker
- · Workbench Zufallsbild (Chris Foote)
- · falsche Screentitel herausfinden für Screensmenü (View80) (Michele Bianchi)
- · NewEdit (Martin Rix)
- · alle Reqchange Funktionen (Tasten für Knöpfe) (Andre Jonsson)
- · ändere den Scrollbalken wenn man ein Fenster vergrößert (Andre Jonsson)
- · erst starten zu zählen die Verzögerung für SunMouse, wenn der Mauspfeil stehen bleibt (Andre Jonsson)
- · QuietSCSI auch für GVP-Boards (Volker Remuss)
- · Waitvalidate
- · WBGauge (Michael Gollmick)
- · ReKeyit (Michael Gollmick)
- · MapRom, FastRom
- · SysIHack
- · Alt-Taste und Zahl auf der numerischen Tastatur um ASCII-Zeichen einzugeben
- · ForceIcon
- · alle Bildschirme verdunkeln, wenn sie runtergezogen sind (Richard P. Harrison)
- · mehr Hotkeys als 10
- · Hotkey zum Einfügen von Sachen in den Eingabe-Strom
- · PREFS: Scan Option
- · Unterstützung der Caches beim 68060 (Thomas Frensch)
- · SpeicherPatch im Crunchpatch
- · NewIcons
- · MagicWBDaemon
- · grafische Chipmem, Fastmem Anzeige (Volker Eickhoff)
- · WindowDaemon zum Schließen aller Fenster wenn ein neues geöffnet wurde (Karlheinz Agsteiner)
- · XLoadSeg

#### Errors:

- · Fenster verschieben und vergrößern geht nicht mit der 'simulierten' linken Maustaste (Andre Jonsson)
- · besserer Check für richtige Gurus in der Guru-History
- · nicht Blanken, wenn Carrier detect (Carsten Gellert)
- · besserer Mauspfeilblanker (Jani Kannosto)
- · schließen von ShellFenstern mit dem Hotkey 'CloseActiveWindow'
- · wenn ein Requester während des Blankens kommt, dann geht der schwarze Bildschirm weg und wird nie wieder geschlossen (Claus Koch)

unmachbar:

· ClickToBack läuft nicht mit mittlerer Maustaste (teilweise muß man doppelt klicken) (Jaco Schoonen) (Jeff Crawford)

#### <span id="page-39-0"></span>**1.23 Usage**

WICHTIGE BENUTZUNGSHINWEISE FÜR MCP:

Es sollte das Prefsprogramm zum Einstellen der Konfiguration benutzt werden. Bitte beachte, daß einige Checkmarks ein Doppelfunktion haben. Wenn man eine Funktion aus- und wieder einschaltet, dann kommen zusätzliche Fenster mit weiteren Einstellungen.

MCP benötigt das Program PatchControl , um Sicherzustellen, daß einige Funktionen richtig zurückgeändert werden können. Wenn das Programm nicht gestartet ist, dann kann es zu Abstürzen beim Abspeichern der Einstellungen kommen. Siehe bitte in der Sektion zum Installieren für mehr Informationen.

#### <span id="page-39-1"></span>**1.24 World Map Project**

-Weltkarte

Selektiere einen der nachfolgenden Knöpfe um eine Weltkarte zu sehen, auf der alle registrierten MCP Benutzer markiert sind.

Drücke \* hier \* ,wenn Multiview benutzt werden soll.

Drücke \* hier \* ,wenn Display benutzt werden soll.

Wenn Du auch auf der Weltkarte sein möchtest, dann Registriere Dich doch bitte. Die Registration is kostenlos, also warum nicht?

Notiz:

- 1- Die Datei "Worldmap.iff" muß im gleichen Verzeichnis wie das Guidefile sein, damit alles funktioniert. Du mußt also entweder das Program "Display" oder "Multiview" in Deinem Verzeichnis-Suchpfad haben.
- 2- Diese Funktion ist aber noch nicht implementiert in dieser Version vom MCP.guide.

#### <span id="page-40-0"></span>**1.25 Alert History**

- Alert History:

Das MCP schreibt jeden Absturz in die GuruHistory-Datei. Es ist manchmal ganz interessant zu wissen, welches Programm abgestürzt ist und was die genaue Ursache war. Die Datei liegt als ASCII-Datei vor und ist wie folgt gegliedert:

> Date : Datum und Uhrzeit des Absturzes Task : welcher Task den Absturz verursacht hat (auch TaskAdresse) Error: der aufgetretende Alert By : Hauptgruppe des Alerts Cause: eine genauere Erklärung des Alerts

Bemerkung: Um gleich nach dem Absturz genauere Angaben über den Alert zu erfahren, sollte man immer die " NoGuru

"-Funktion auf der Seite "Global - Page 2" aktivieren (genauere Erklärung dazu findest man bei der "NoGuru"-Funktion). Wenn die "NoGuru" - Funktion ausgestellt ist, werden die Abstürze erst nach dem Booten in die "GuruHistory" abgespeichert.

## <span id="page-40-1"></span>**1.26 Apicon Change**

Nun kannst man Icons, die von den Programmen selbst erzeugt werden (AppIcons), ändern. Leider öffnen einige Programme nur häßliche 4-Farben-Icons, die auf der MagicWB (bzw. NewIcons etc.) besonders unschön aussehen. Mit diesem Patch kann man seine eigenen, hübscheren Icons für diese Programme verwenden. Das MCP sucht im "ENV:sys/" Verzeichnis nach einem neuen Icon, das unbedingt den Namen "def\_AppIconname .info" tragen muß und ersetzt das alte AppIcon mit diesem neuen Icon.

Beispiel:

Wenn man z.B. den Powerplayer startet ,dann wird versucht aus dem "ENV:sys/" Verzeichnis das "def\_PowerPlayer.info" als AppIcon zu öffnen.

## <span id="page-40-2"></span>**1.27 Assign Prefs**

<sup>-</sup> AppChange:

- AssignPrefs:

Mit diesem Checkmark wird der "AssignManager" aktiviert. Man kann nun endlich alle seine Assigns (außer "Env:") aus der "Startup-Sequence" bzw. der "User-Startup" entfernen und auf der Seite "Lists - AssignPrefs" eintragen. Wenn man vorher schon die Programme "AssignManager" oder "AssignPrefs" benutzt hat, kann man sich seine "Assigns" bei der Installation des MCP's mit den beiliegenden Konvertern automatisch in das Konfigfile des MCP's eintragen lassen. Ganz besonders interessant ist die Assign-Late Option. Wenn man viele Programme auf seiner Festplatte hat, ist die Menge der Assigns sehr groß. Ärgerlich ist dann z.B., wenn man sich im Reqtools-Requester mit der rechten Maustaste die Assigns anzeigen läßt und dann jedesmal scrollen muß, um an seine oft benutzten Verzeichnisse zu kommen. Die Assign-Late Option macht ein Assign erst gültig, wenn dieses das erste Mal benutzt wird. Assign-Late wird vom Betriebssystem direkt unterstützt und ist daher eine Option die man oft verwenden sollte. Ganz wichtig ist auch, daß die Verzeichnisse bei der AssignLock Funktion automatisch erstellt werden. Es ist also nicht mehr nötig vorher das Verzeichnis mit MakeDir zu erzeugen. Es werden auch alle Unterverzeichnisse automatisch erzeugt !!

Für genauere Informationen zu "AssignPrefs" sollte man bei den Erklärungen zur Seite "Lists - AssignPrefs" nachsehen.

 $\sim$   $\sim$   $\sim$ 

Hier werden alle "Assigns" eingetragen, die beim Aufruf des MCP gemacht werden sollen. Dazu muß der Checkmark "AssignPrefs" auf der Seite "Global-Page 1" aktiv sein. Im "ListView" sind alle bisher eingetragenen "Assigns" aufgeführt.

Das ListView ist wie folgt gegliedert: Links - der zu assignende Datenträger Mitte - Typ des Assigns Rechts - der Pfad des Datenträger

Um ein neues Assign hinzuzufügen, gibt es folgende Möglichkeiten:

1.Auf "NEW" klicken.

Man kann dann im linken Stringgadget den zu assignenden Datenträger eintragen. Im rechten Stringgadget wird der Pfad des Datenträgers eingetragen oder per Requester ausgewählt. Mit dem CycleGadget wird der Assigntyp gewählt.

2.Auf "ADD System-Assign" klicken. Es öffnet sich dann ein neues Window, in dem man sich ein Assign aus der Systemassignliste auswählen kann. Dies ist besonders interessant im Zusammenhang mit der "AssignWedge"-Funktion.

Es sind folgende Assign-Arten möglich:

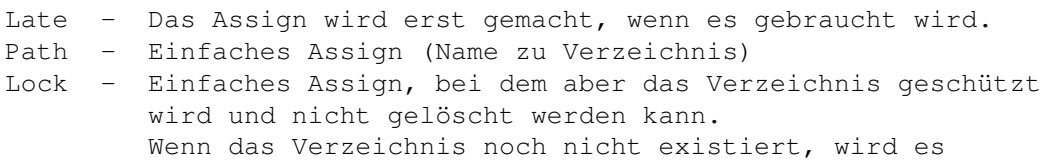

angelegt. Add - Assign zu einem bereits vorhandenen Assign hinzufügen

Um die Einstellungen für ein Assign zu ändern, muß man nur auf das Assign klicken. Man kann dann in den unteren Stringgadgets die Namen oder auch die AssignArt ändern. Mit "DELETE" wird das angeklickte Assign aus der Liste entfernt.

#### Bemerkung:

- 1- Das MCP sollte unbedingt so in die "Startup-Sequence" eingetragen werden, wie unter dem Punkt "Installation" beschrieben wurde. Da einige Systemassigns schon vor dem "IPrefs"-Aufruf vorhanden sein müssen, empfiehlt sich ein früher Start des MCP.
- 2- Das einzige Assign, was nicht in die Liste eingetragen werden darf, ist das "Env:"-Assign, weil MCP sein Konfigfile erst von dort laden muß (siehe "Installation").

#### <span id="page-42-0"></span>**1.28 Assignment Wedge**

#### - AssignWedge:

Wer hat sich nicht schon mal geärgert, wenn man ein neues Programm installiert hat, es startet und folgende Meldung erscheint:

"Benötige Datenträger ?? in beliebigem Laufwerk."

Bisher mußte man zunächst eine Shell öffnen, um das gewünschte Laufwerk zu assignen bzw. zu mounten und dann das Programm erneut starten. Das ist jetzt vorbei, denn diese Funktion erweitert die bisherige Meldung um einige weitere Möglichkeiten, die wie folgt lauten:

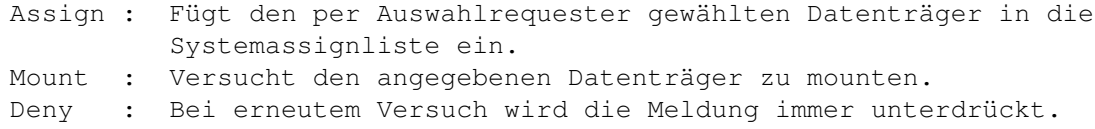

```
Bemerkung: Die mit "Assign" gewählten Datenträger sollten bei häufiger
Benutzung auf der Seite "Lists -
                AssignPrefs
                " in die Assignliste eingetragen
werden. Dieser erweiterte Requester unterstützt noch keine Locale. Wenn man
den ARQ benutzt, sollte man beim
                PatchControl
                 "ARQ" angeben. (z.B.
c:PatchControl ARQ)
```
#### <span id="page-42-1"></span>**1.29 Border Blanker**

- BorderBlank:

Schaltet den grauen Bildschirmrand in einen Schwarzen um.

Bemerkung: Funktioniert nur mit KickStart 3.x und ECS/AGA-Chipset.

#### <span id="page-43-0"></span>**1.30 Blanker Page**

-Blanker Page

Auf dieser Seite befinden sich alle Einstellmöglichkeiten, die den Bildschirmschoner (

ScreenBlanker

), Mausblanker und Dimmer betreffen. Um die Einstellungen verändern zu können, müssen die Checkmarks "ScreenBlanker",

"

PointerBlanker " und " ScreenDimmer " auf der Seite "Global Page 1" aktiv

sein.

Die Seite ist in drei Gruppen unterteilt, die folgende Funktionen haben:

ScreenBlanker:

Hier wird der eigentliche Blanker ausgewählt. Zuerst muß man auf "Select Blankerdir" klicken. Es öffnet sich dann ein neues Window, wo man folgendes einstellen kann:

> Blank - Ist der interne Blanker, der nur einen schwarzen Bildschirm nach angegebener Zeit öffnet. Swazblanker - Ist dieser Typ gewählt, muß im oberen Stringgadget das Swazblankerdirectory ("Blankers") eingestellt bzw. per Requester ausgewählt werden.

Wenn das Window wieder geschlossen wurde, erscheinen alle auswählbaren Blanker (bei BlankerTyp = Blank: nur "« Blank »"). Um den Blanker zu wählen, muß nur auf den Blanker im ListView geklickt werden.

Bemerkung: Die Einstellungen für die SwazBlankerModule müssen weiterhin mit dem SwazBlanker verändert werden.

Dimmer-Settings:

Hier werden alle Einstellungen für den Dimmer gemacht, die folgende Bedeutung haben:

Dimm depth - Ist die DimmTiefe (zwischen 0-255 einstellbar) 0 = keine Verdunkelung 255 = Schwarz Dimm delay - Pause zwischen den Dimmstufen in 1/50 Sekunden

 $0 =$  keine Pause 255 = 255/50 Sekunden Pause Dimm step - Anzahl der Farbabstufungen, um die bei jedem Durchlauf die Farben verdunkelt werden sollen  $1 = 1$  Farbstufe 255 = 255 Farbstufen (wenn möglich)

Bemerkung: Auf AGA-Rechnern sollte man für "Dimm step" "1", und auf Grafikkarten "Dimm step" "4" einstellen, um weiches Abblenden zu gewährleisten. Auf Kickstart 2.x kann man die DimmTiefe nur zwischen 0 und 15 wählen.

#### TimeOuts:

Hier werden die Zeiten für die jeweiligen Blanker eingestellt, die wie folgt gegliedert sind: Screen - Zeit in Sekunden, wann der Blanker erscheint Dimmer - Zeit in Sekunden, wann gedimmt wird Pointer - Zeit in Sekunden, wann der Mauspfeil verschwindet KeyPressed - der Mauspfeil soll auch auf Tastendruck verschwinden

Bemerkung: Bei Pointer muß die Zeit 0 sein, wenn der Pointer nur auf Tastendruck geblankt werden soll.

## <span id="page-44-0"></span>**1.31 Cachefont**

- Cachefont:

Wenn man eine große Anzahl von Fonts in seinem Fonts-Directory hat und einen neuen Font in einem Fontrequester wählen will, kann es ganz schön lange dauern, bis man endlich den neuen Font auswählen kann. Das ist jetzt vorbei, denn das MCP-Preferences-Programm generiert eine eigene Fontliste, die immer aufgerufen wird, wenn ein Programm die System-Funktion "AvailFonts" aufruft. CacheFont ist ein 100%iger Ersatz für AvailFonts!

Um die Fontliste zu generieren, muß man den Checkmark deaktivieren (falls aktiv) und wieder aktivieren. Es öffnet sich ein neues Window, in dem man gefragt wird, ob man eine neue Fontliste generieren möchte.

Bemerkung: Wenn neue Fonts in das "Fonts:"-Verzeichnis kopiert werden, muß die Fontliste neu generiert werden, damit diese Fonts beim nächsten Font-Requester zur Verfügung stehen.

### <span id="page-44-1"></span>**1.32 Center Screen**

- CenterScreens:

Mit dieser Funktion werden Screens, die in einer Overscan-Auflösung geöffnet werden und kleiner als diese Auflösung sind, automatisch zentriert. Wenn z.B. ein Screen 640\*480 in VideoOverscan (656\*495) geöffnet wird, ist dieser Screen dann nicht links oben in der Ecke, sondern genau in der Mitte zentriert.

## <span id="page-45-0"></span>**1.33 CopyMemQuick**

- CopyMemQuick:

Dieser Patch ersetzt die Systemfunktionen "CopyMem" und "CopyMemQuick" durch eine hochoptimierte Movem- bzw. Move16-Kopierschleife (wenn möglich).

Bemerkung: Sollte für maximale Ram-Performance immer eingeschaltet sein.

### <span id="page-45-1"></span>**1.34 CrunchPatch**

- CrunchPatch:

Mit dieser Funktion ist es den auf der Seite "Lists - CrunchPatch" eingetragenen Tasks möglich, gepackte Files zu entpacken. Die Idee entstand daraus, daß viele Programme keine gepackten Files laden können oder nur bestimmte Packer unterstützen.

Es werden folgende Packer unterstützt:

- \* PowerPacker
- \* XPK (keine Verschlüsselten)
- \* Stonecracker
- \* Imploder
- \* Crunchmania

Es können für jeden Task einzelne Packer ausgestellt werden, falls diese vom Programm bereits unterstützt werden. Diese Option ist nützlich, um doppeltes entpacken zu verhindern und damit Zeit zu sparen.

 $\sim$   $\sim$   $\sim$ 

Weitere Informationen stehen bei den Erklärungen zur Seite "Lists - CrunchPatch

Auf dieser Seite werden alle Tasks eingetragen, bei denen das "CrunchPatch" aktiviert sein soll. Dazu muß aber der Checkmark "CrunchPatch", auf der Seite "Global Page 1", aktiv sein. Damit ist es den angegebenen Tasks möglich gepackte Files zu laden. Im "ListView" befinden sich bereits alle bisher eingetragenen Tasks. Um einen neuen Task hinzuzufügen, muß man auf "ADD" klicken. Man kann dann, aus der Liste der sich im System befindlichen Tasks, einen neuen Task auswählen oder im StringGadget einen neuen Task eintragen. Der Name des Tasks darf auch Pattern (z.B. #?) enthalten. Man sollte aber gerade auf langsamen Rechnern (bei vielen eingetragenen Tasks), aus Geschwindigkeitsgründen darauf verzichten.

Wenn man im "ListView" einen Task anklickt, kann man noch folgendes verändern:

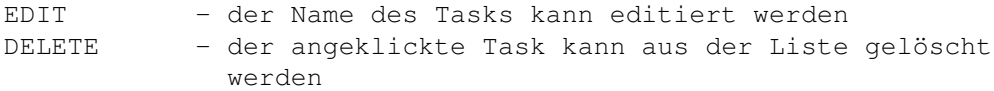

Alle Packer, deren Checkmark aktiviert ist, werden dann automatisch entpackt. Es empfiehlt sich also bei Programmen, die z.B. den PowerPacker unterstützen, diesen Checkmark auszuschalten, da es sonst passieren kann, daß ein File zweimal entpackt wird. Dies führt aber nicht zu Daten-, sondern nur zu Geschwindigkeitsverlusten.

Bemerkung:

1- Um den jeweiligen Packer unterstützen zu können, wird die Library des Packers im "Libs:"-Verzeichnis benötigt. (z.B. "powerpacker.library")

2- Es wird unbedingt die jeweilige Library des Packers benötigt.

#### <span id="page-46-0"></span>**1.35 Default Public Screen**

- DefaultPubScreen:

Mit dieser Funktion wird immer der vorderste Bildschirm (wenn er ein PublicScreen ist) als voreingestellter PublicScreen benutzt. Alle Requester erscheinen dann auf diesem Bildschirm und nicht auf der Workbench. Wenn der vorderste Bildschirm kein PublicScreen ist, wird sofort wieder der Workbench-Bildschirm eingetragen. Diese Funktion ist sehr nützlich, da dann alle Requester auf dem vorderen Screen und nicht auf der Workbench erscheinen.

## <span id="page-46-1"></span>**1.36 FontSearch**

- Fontsearch:

Diese Funktion arbeitet genauso wie "LibrarySearch", nur eben für Fonts. Genauere Erklärungen findet man deshalb bei dieser Funktion.

Bemerkung: Es werden nur Standard-Fonts ("??.font") gesucht, aber z.B. keine PS-Fonts.

### <span id="page-46-2"></span>**1.37 FormatProtect**

- Format Protect:

Das angegebene Device wird vor versehentlicher Formatierung geschützt. Es schützt aber auch vor der Formatierung durch einige Viren. Um das Device zu ändern muß man den Checkmark deaktivieren (falls aktiv) und wieder

aktivieren. Es öffnet sich ein neues Window, in dem man das Device einstellt (es wird Groß- und Kleinschreibung unterschieden !!).

Bemerkung: Da nur ein Device angegeben werden kann, solle man sich gut überlegen, welches Device man einträgt.

Warnung: SchnellFormatierung funktioniert immer noch, weil dieses nicht das Devicekommando Format aufruft, sondern nur Blöcke schreibt.

## <span id="page-47-0"></span>**1.38 Force NewLook**

```
- ForceNewLook:
```
Diese Funktion setzt bei Kickstart3.x die Menüs auf 'NewLook' indem die Farben für die Menüs neu gesetzt werden. Diese Funktion sollte nicht mit MagicMenu benutzt werden, da dieses Programm eigene Farben für die Menüs benutzt.

## <span id="page-47-1"></span>**1.39 Hotkey Commands**

#### - Hotkey Commands:

Hiermit ist es möglich per Tastenkombination Programme zu starten. Um das Ausgabefenster einzustellen, muß man den Checkmark deaktivieren (falls aktiv) und wieder aktivieren. Es öffnet sich ein neues Window, in dem man das Window einstellen kann. Um die Programme und deren Tastaturabkürzungen einzustellen, siehe bitte bei den Erklärungen zur Seite "

> Hotkeys Page " nach.

Bemerkung: Wenn kein Window angegeben wird, wird das Standard-Ausgabe Window benutzt.

## <span id="page-47-2"></span>**1.40 Hotkeys**

#### - Hotkeys:

Mit dieser Funktion werden die internen "HotKeys" (z.B."ClickToFront") aktiviert.

Nähere Informationen zu den Einstellungen stehen bei den Erklärungen zur Seite " Hotkeys-Page ".

## <span id="page-48-0"></span>**1.41 HotKey Page**

- Hotkey Page

Auf dieser Seite werden alle Einstellungen, die die internen bzw. externen "

> Hotkeys " betreffen, verändert. Um die " Hotkey Commands

" nutzen zu

können, muß auf der Seite "Global Page 3" der Checkmark "Hotkey Commands" aktiv sein. Um die internen "Hotkeys" (z.B. "Cycle Screens") nutzen zu können, muß auf der Seite "Global Page 1" der Checkmark "Hotkeys" aktiv sein.

Das ListView ist wie folgt aufgeteilt:

oberer Teil:

Hotkey Command 1-10 : Hier werden die Tasten- bzw. Mauskombinationen eingestellt, mit denen die Hotkey-Kommandos aufgerufen werden. Die Hotkey-Kommandos werden durch einen Doppelklick auf "Hotkey Command 1-10" eingestellt.

unterer Teil:

CycleScreens : Mit diesem "Hotkey" werden die Bildschirme durchgeschaltet. (z.B. Mouse : "rawmouse mbutton")

CycleWindows : Mit diesem "Hotkey" werden die Windows durchgeschaltet. (z.B. Keys : "rawkey lalt w")

ClickToFront : Mit diesem "Hotkey" wird das angewählte Window in den Vordergrund geholt. (z.B. Mouse : "double rawmouse lbutton")

ClickToBack : Mit diesem "Hotkey" wird das angewählte Window in den Hintergrund verlagert. (z.B. Keys : "rawkey lalt" und Mouse : "double rawmouse lbutton")

System Restore : Setzt das System in den alten Zustand zurück, wenn mit den "Tooltypes" etwas verändert wurde. (z.B. Keys : "rawkey ctrl lalt r")

Fast Reset : Einfacher und schneller (!) Reset für A1200. (z.B. Keys : "rawkey ctrl lalt ralt")

Cold Reset : Resetet den Amiga, löscht alle resetfesten Programme und schaltet die MMU aus (wenn möglich). (z.B. Keys : "rawkey ctrl lalt DEL") Active Dimmer : Schaltet den Dimmer ein. (z.B. Keys : "rawkey ctrl lshift d") Active Blanker : Schaltet den Blanker ein. (z.B. Keys : "rawkey ctrl lshift b") Close Active Window : Schließt das aktive Window. (z.B. Keys : "rawkey ctrl lshift c")

Unter dem "ListView" befinden sich links zwei Checkmarks, mit denen die rechts daneben befindlichen Stringgadgets aktiviert werden. Dort werden die jeweiligen "Hotkeys" eingetragen. Es sind dabei (fast) alle Kombinationen möglich. Bei der Angabe ist folgendes zu beachten:

Für "Keys" kann man folgendes angeben:

- 1. zuerst "rawkey", dann eine beliebige Anzahl von Qualifiers (ctrl, lalt, ralt, lshift, rshift, rcommand, lcommand ...) und dann eine andere Taste oder/und eine bei "Mouse" angegebene Kombination
- 2. andere "Hotkeys": "diskinserted" bzw. "diskremoved" (wenn man z.B. ein Sample abspielen

möchte, wenn man eine Diskette einlegt bzw. entfernt)

3. Es sind im Prinzip alle "Event-Klassen" möglich, die aber kaum eine Bedeutung haben dürften und deshalb nicht weiter erklärt werden.

Für "Mouse" kann man folgendes angeben:

1. z.B. "rawmouse lbutton" (EinfachClick)

- 2. z.B. "double rawmouse lbutton" (DoppelKlick)
- 3. z.B. "tripple rawmouse lbutton" (DreifachClick)
- 4. z.B. "rawmouse lbutton rbutton" (Links halten, Rechts drücken)

#### <span id="page-49-0"></span>**1.42 Library Search**

- LibrarySearch:

Leider legen einige Programme in ihrem Verzeichnis ein eigenes Library Directory an und laden die benötigten Libraries nur von dort. Mit diesem Patch ist es möglich, alle Libraries ins "Libs:"-Directory zu verschieben, um zu vermeiden, daß sich Libraries unnötig doppelt auf der Festplatte befinden. Es ist auch möglich im Verzeichnis eines Programms ein 'libs' Verzeichnis anzulegen und dort die Libraries des Programms unterzubringen. Library Search versucht auch aus 'PROGDIR: libs/' die Library zu laden. Damit kann man die

Libs ordnen und beim löschen eines Programms auch seine ganzen Libraries mit löschen.

Bemerkung: Es wird zuerst versucht die Library im eigenen Verzeichnis zu öffnen und nur wenn dies fehlschlägt, wird im "Libs:" Verzeichnis gesucht.

### <span id="page-50-0"></span>**1.43 Mousespeeder**

- MouseSpeeder:

Mit dieser Funktion wird die Mausbewegung beschleunigt. Um die Einstellung zu verändern, muß man den Checkmark deaktivieren (falls aktiv) und wieder aktivieren. Es öffnet sich dann ein neues Window, in dem man folgende Einstellungen verändern kann:

Threshold:

Dies ist die Auflösung des Mausbeschleunigers (wenn 2 eingestellt ist, wird die Maus nur beschleunigt, wenn sie 2 oder mehr Punkte bewegt wird).

```
Acceleration:
        Dieses ist der Beschleunigungsfaktor der Maus.
```
### <span id="page-50-1"></span>**1.44 Movewindow**

- Move full Windows:

Es ist (voll systemkonform) möglich, volle Windows zu verschieben. Die Geschwindigkeit hängt von folgenden Faktoren ab:

- der Größe des Windows
- der Anzahl der überlagerten Windows
- der Blitter- und Prozessorgeschwindigkeit

Um die Einstellungen zu ändern, muß der Checkmark deaktiviert (falls aktiv) und wieder aktiviert werden. Es öffnet sich dann ein Window, in dem folgende Einstellungen gemacht werden können:

max. Surfacesize: Gibt die maximale Größe des Windows an, bis zu dem es voll verschoben wird. Ist das Fenster größer wird nur ein Rahmen verschoben. Die Größe berechnet man aus "Breite \* Höhe" des Fensters.  $(z.B. 200 \times 100 = 20000)$ 

only WB-Windows: Es werden nur WB-Windows (mit Icons) voll verschoben. Programmfenster werden weiterhin als Rahmen veschoben.

only SimpleRefresh: Es werden nur Simplerefresh-Windows voll verschoben. Bei anderen Windows sieht es ziemlich häßlich aus.

Bemerkung: Auf einem System mit schneller Grafikkarte (Cybervision64) dürften sich die Windows nahezu in Echtzeit bewegen lassen.

### <span id="page-51-0"></span>**1.45 NoCapsLock**

- No Capslock:

Wenn man beim Tippen aus Versehen die CapsLock-Taste drückt, passiert nichts, d.h. man kann normal weiterschreiben.

#### <span id="page-51-1"></span>**1.46 NoChipRAM**

#### - NoChipMem:

Diese Funktion ist NUR FÜR GRAFIKKARTENBESITZER !! interessant. Auf Amigas ohne Grafikkarte darf dieser Patch auf KEINEN FALL !! aktiviert werden. Diese Funktion patcht die Systemfunktione "AllocMem", so daß immer "FastRam" benutzt wird, da die Grafikchips von Grafikkarten auch auf das "FastRam" zugreifen können. Dieser Patch hat folgende Vorteile:

- man kann auch mit wenig ChipRam (512k,1MB) große 256-Farben-Bildschirme öffnen
- es beschleunigt das System teilweise extrem (z.B. brauchen die User-programme des "EaglePlayers" im "FastRam" kaum noch Prozessorzeit)

Dieser Patch zeigt eindrucksvoll wie gut die WB-Emulation der GFXKarte ohne ChipMem auskommt. Wenn man diesen Patch benutzt, muß man folgendes beachten:

> - alle Bildschirme die auf einem AmigaScreen laufen sollen, müssen auf

der Seite "Lists - ChipMem" eingetragen werden

- wenn man einen Mauspfeil auf den AmigaScreens haben will (normaler-weise:"ja"), muß man den Task "« IPrefs »" in die Liste eintragen
- alle Programme die auf die SoundHardware zugreifen (z.B. alle Sound-player), müssen ebenfalls dort eingetragen werden
- man sollte sich alle AmigaScreens mit dem Promotor automatisch zu Grafikkartenscreens promoten lassen (um unnötige graue Bildschirme zu vermeiden)

Wenn die Funktion "No Chipmem" auf der Seite "Global Page 1" angewählt ist, kann man auf dieser Seite alle Tasks eingetragen, die trotzdem noch ChipRam nehmen können.

 $\sim$   $\sim$   $\sim$ 

Um einen neuen Task hinzuzufügen, muß man nur auf "ADD" klicken. Es öffnet sich dann ein neues Window, in dem man einen Task aus den Systemtasks auswählen kann oder einen neuen im unteren Stringgadget eintragen kann.

Folgende Tasks sollten eingetragen werden:

- alle Tasks die auf einem AmigaScreen laufen sollen - alle Tasks die die SoundHardware benutzen (alle Soundplayer) alle Tasks die nicht ohne ChipRam funktionieren - "« IPrefs »", wenn man auf AmigaScreens einen Mauspfeil haben will

Wenn man einen Task aus der Liste anwählt, hat man noch folgende Gadgets zur Verfügung:

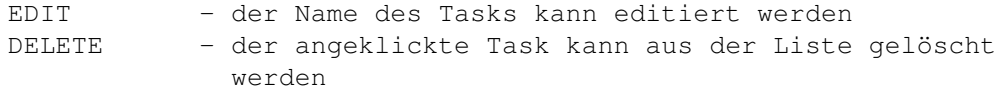

#### Bemerkung:

- 1- Dieser Patch funktioniert nicht mit der RetinaZ2, da diese Emulation vollständig aufs ChipMem angewiesen ist. Leider funktioniert dieser Patch (noch) nicht mit der CyberGFXEmulation, da (entgegen den Features) diese Emulation nicht ohne ChipMem auskommt (aber vielleicht sieht "Frank Mariak" (CyberGraphics) noch ein, daß es doch funktionieren kann). Die einzige bisher erfolgreich getestete Emulation ist die originale PicassoII-Emulation (Monitor >V2.51). Diese Emulation läuft 100%ig mit diesem Patch und es ist nun endlich möglich mit ArtDepartment ein 256-Faren Bild auf der Picasso darzustellen, ohne das der Rechner abstürzt. Es würde uns interessieren, ob es noch mit anderen Grafikkarten funktioniert.
- 2- Es müssen zwar alle Soundplayer eingetragen werden, aber nicht die "Userprogramme" (wenn vorhanden). Beim Promotor sollten alle Amigascreens zu Grafikkarten-Screens promotet werden, da es sonst schwierig ist manche Programme wieder zu schließen (Amigascreens erscheinen nur noch als grauer Bildschirm, weil der Blitter nicht im FastRAM arbeiten kann).

#### <span id="page-52-0"></span>**1.47 Drive NoClick**

- Drive-NoClick:

Diese Funktion schaltet das Laufwerksklicken aus. Es kann für jedes Laufwerk einzeln abgeschaltet werden. Um die Einstellung zu ändern muß man nur den Checkmark deaktivieren (falls aktiv), und dann wieder akttivieren. Es öffnet sich dann ein neues Window, in dem man die Laufwerkseinstellungen verändern kann.

Bemerkung: Funktioniert nicht mit sehr alten Laufwerken !

#### <span id="page-52-1"></span>**1.48 No Guru**

- NoGuru:

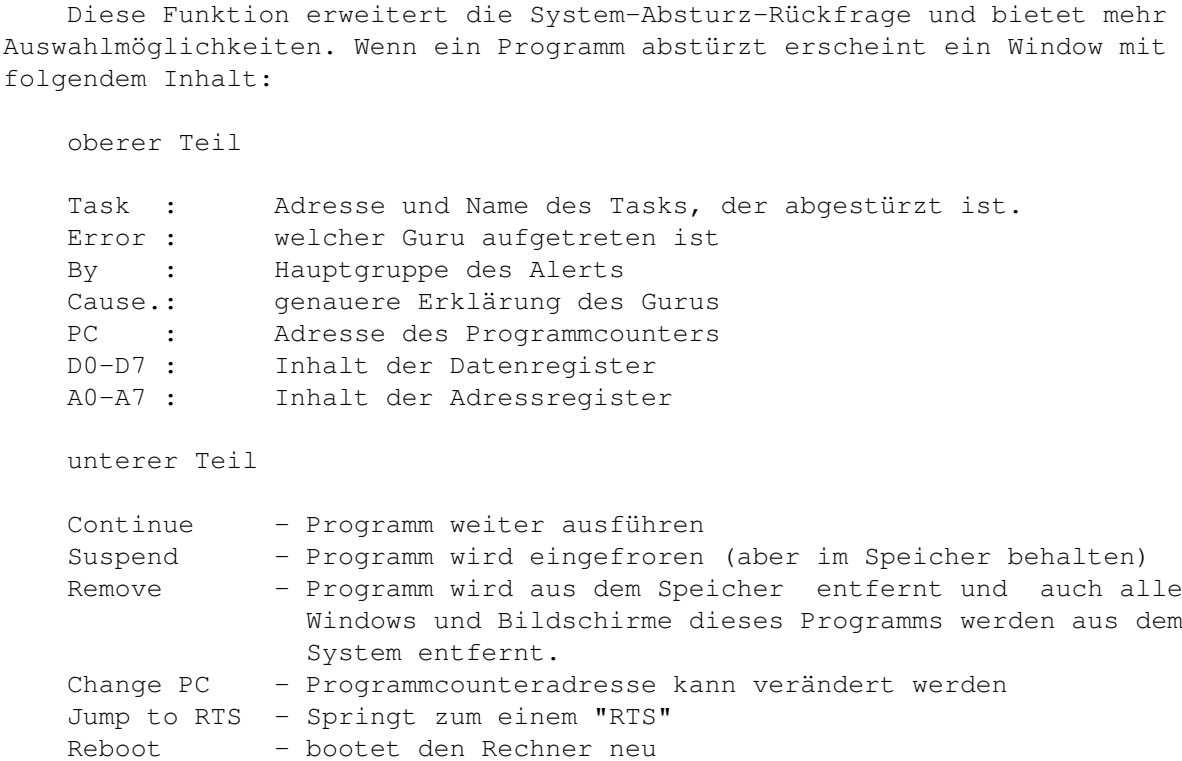

Wenn der Guru gespeichert werden soll, kann man eine Verzögerung angeben, um einen Absturz während des Schreibens zu verhindern. Es wird zuerst geschrieben, dann wird die angegebene Zeit gewartet und dann erscheint erst der Requester mit den Informationen. Zu den Einstellungen gelangt man, indem man den Checkmark deaktiviert (falls aktiv) und dann wieder aktiviert. Wenn der Guru nicht abgespeichert werden soll, dann kann man dies auf dieser Seite auch ausschalten.

Bemerkung: Wenn die Funktion "AlertHistory" auf der Seite "Global- Page 2" aktiviert ist wird jeder Guru in die GuruHistory in das gewählte Verzeichnis geschrieben. Diese Funktion Wer mehr Gurus kennt, informiere uns bitte!

#### <span id="page-53-0"></span>**1.49 No Topaz**

#### - NoTopaz:

Hiermit wird der Standard-Topaz-Zeichensatz durch einen neuen Zeichensatz ersetzt. Um den Zeichensatz zu verändern, muß der Checkmark deaktiviert (falls aktiv) und wieder aktiviert werden. Es öffnet sich dann ein neues Window, in dem man den Zeichensatz einstellen kann.

Bemerkung: Der Zeichensatz muß unbedingt 8-Punkte hoch und 8-Punkte breit sein. Es darf sich außerdem nicht um einen Proportional-Font handeln.

### <span id="page-53-1"></span>**1.50 OneReq**

- OneReq:

Wenn man den ReqTools-Patch eingeschaltet hat ist es nicht mehr nötig die ganze ASL-Library im Speicher zu haben, da die meisten Funktionen ja durch die ReqTools-Library ersetzt werden. Die neue '\_ASL.library' ist nur 452 Bytes lang und braucht deshalb nur ein zehntel des Speichers der normalen ASL.library. Wenn doch eine ASL-Funktion benötigt wird, dann wird einfach die richtige Library geladen und die Funktion dort ausgefuehrt. Da dies aber nur bei Font-, oder ScreenmodeRequestern der Fall ist, spart man eine Menge Speicher beim täglichen Arbeiten.

### <span id="page-54-0"></span>**1.51 PatchOpenWorkBench**

#### - PatchOpenWB:

Diese Funktion ist nur wichtig bei Kickstart 3.x. Es wird ein Fehler im Kickstart behoben, der beim Öffnen der Workbench auftreten kann. Wenn ein Task mit einer Priorität kleiner gleich Null die Workbench öffnet, bleibt das System hängen. Wenn dieser Patch eingeschaltet ist, wird die Taskpriorität des Tasks auf eins gesetzt, dann die Workbench geöffnet und dann wird die Priorität wieder auf den alten Wert gesetzt.

### <span id="page-54-1"></span>**1.52 PatchRGB32**

#### - PatchRGB32:

Dieser Patch ist nur sinnvoll wenn man eine Grafikkarte, Kickstart 3.x und kein AGA-Chipset (z.B. A2000/Kick3.x/PicassoII) besitzt. Es entfernt einen Fehler im Kickstart 3.x, so daß immer eine 24Bit-Palette benutzt wird.

Bemerkung: Auf anderen Rechnern hat diese Funktion keine Bedeutung.

### <span id="page-54-2"></span>**1.53 Pointerblank**

#### - PointerBlanker:

Der Mauspfeil kann nach eingestellter Zeit oder durch eine gedrückte Taste (KeyBlank) ausgeschaltet werden. Eingeschaltet wird der Mauspfeil in dem man, wie beim Dimmer, die Maus bewegt. Besonders wenn man Texte schreibt ist es manchmal störend, daß sich der Mauspfeil mitten auf dem Bildschirm befindet und das Lesen des Textes erschwert. Interessant ist dann natürlich die "KeyBlank" Funktion, die den Mauspfeil ausschaltet, sobald man die Tastatur benutzt. Die Einstellungen können auf der Extra-Seite "

Blanker

"

verändert werden.

Bemerkung: Diese Funktion arbeitet nicht richtig auf einigen Grafikkarten (z.B. RetinaZ2).

### <span id="page-55-0"></span>**1.54 PointerPatch**

- PointerPatch:

Diese Funktion ist ein weiteres herausragendes Merkmal des MCP. Es ist erstmals auf dem Amiga möglich einen 16-Farben-Mauspfeil zu benutzen. Um den Mauspfeil zu verändern muß man den Checkmark deaktivieren (falls aktiv) und wieder aktivieren. Es öffnet sich dann ein neues Window, in dem man dann mit "Generate" ein beliebiges 16-Farben IFFBild auswählen kann (jeweils für den normalen Mauspfeil und dann für den Busy-Mauszeiger).

Dabei ist folgendes zu beachten:

- Bei OCS/ECS darf der Mauspfeil maximal 16 Punkte breit und 24 Punkte hoch sein (mehr wird vom System nicht unterstützt).
- Bei AGA darf der Mauspfeil maximal 32 Punkte breit und 48 Punkte hoch sein (mehr wird vom System nicht unterstützt).

Ist das IFF-Bild größer, wird der jeweils linke obere Ausschnitt des Bildes verwendet.

Bemerkung:

- 1- Bei Kickstart 2.x sollte der Mauspfeil nur 16 x 16 groß sein.Der 16-Farben-Mauspfeil funktioniert nicht mit dem VGAOnly-Monitor, weil mit VGAOnly nur ein Sprite möglich ist. Wenn man diesen trotzdem benutzen will, sollte man unser Monitor-Paket benutzen. Dieser Patch funktioniert nicht mit einer Grafikkarte, da alle bekannten Grafikkarten nur einen Sprite mit 3 Farben besitzen.
- 2- Wir würden uns sehr freuen, wenn uns jemand hübsche Mauspfeile schickt und vielleicht sogar einer Veröffentlichung zustimmt. Wer keine eigenen Mauspfeile malen will, kann den mitgelieferten Mauspfeil ausprobieren.

### <span id="page-55-1"></span>**1.55 Processor**

- Processor:

Die rechts befindlichen ProzessorOptionen werden hiermit aktiviert.

Die einzelnen Optionen haben folgende Bedeutung:

```
VBR to FastMemory: Verlagert das VectorBaseRegister ins FastRam (010+)
Instruction Cache: Schaltet den CPU Instruktions Cache ein. (020+)
Data Cache : Schaltet den CPU Daten Cache ein. (030+)
Copyback : Schaltet den 040/060 Copyback ein. (040+)
Instruction Burst: Schaltet den CPU Instruktions Burst ein. (030 only)
Data Burst : Schaltet den CPU Daten Burst ein. (030 only)
```
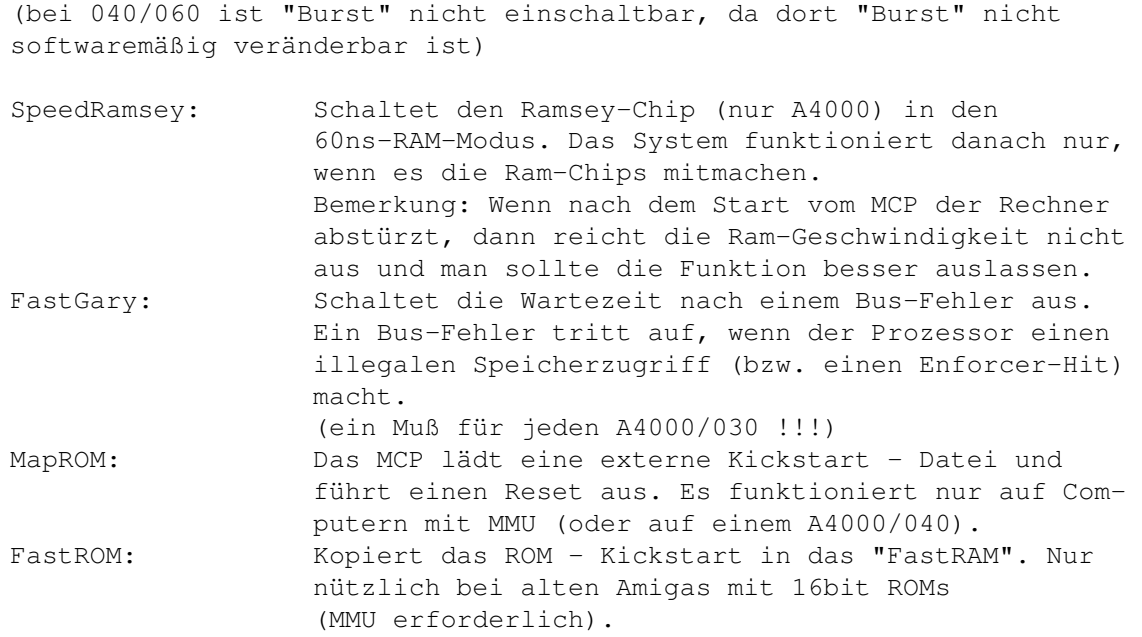

Bemerkung: Die Funktionen "MapROM" und "FastROM" sind noch in der Entwicklungphase und können deshalb noch nicht eingeschaltet werden.

#### <span id="page-56-0"></span>**1.56 Promotor**

#### - Promotor:

Mit dieser Funktion wird der Promotor eingeschaltet. Es handelt sich dabei um einen sehr komplexen Promotor, der ( hoffentlich ) keine Wünsche offen läßt. Er wurde so programmiert, daß er auch mit Grafikkarten benutzt werden kann und wurde erfolgreich auf einer PicassoII ausprobiert. (Vergeßt das buggy "ChangeScreen" !) Es können verschiedene Tasks angegeben werden, die promotet werden, es können aber auch Display-Modes (z.B. Ntsc Hires Laced --> Euro72) promotet werden. Auch Screens können einzeln promotet werden und wenn man bestimmte Display-Modes promotet können einzelne Tasks ausgeschlossen werden, da ja sonst alle Tasks mit einem bestimmten Display-Mode promotet werden. Wichtige Programme, die man vom Promoten ausschließen sollte sind z.B. die Overscan-Preferences (man ändert sonst statt PAL auf einmal DblPal).

Auf dieser Seite befinden sich alle Einstellungen für den Promotor. Da dieser sehr komplex ist, ist diese Seite nochmal in 5 Seiten unterteilt. Die Priorität der Abarbeitung ist so, wie die Seiten angeordnet sind, d.h. der "Taskname" hat die höchste Priorität und die "DisplayID" hat die niedrigste Priorität. Um den Promotor zu aktivieren, muß auf der Seite "Global Page 1" der Checkmark "Promotor" aktiv sein. Die einzelnen Seiten haben folgende Bedeutung:

Task Name

Screen Name

No Promote

Size

Display ID

## <span id="page-57-0"></span>**1.57 Task Name**

Promotor \* Task name:

Hier werden alle Tasks eingetragen, die zu einem bestimmten Displaymode promotet werden sollen. Um einen neuen Task hinzuzufügen muß man auf "ADD" klicken. Es öffnet sich dann ein neues Window, in dem man einen SystemTask auswählen oder einen neuen im unteren Stringgadget eintragen kann. Wenn ein Task ausgewählt wurde, öffnet sich ein ScreenModeRequester, in dem der entsprechende ScreenMode ausgewählt werden kann. Wenn ein Task im ListView angeklickt wurde, hat man noch folgende

Veränderungsmöglichkeiten:

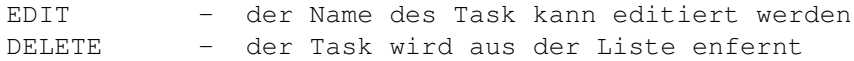

Die Checkmarks rechts haben folgende Bedeutung:

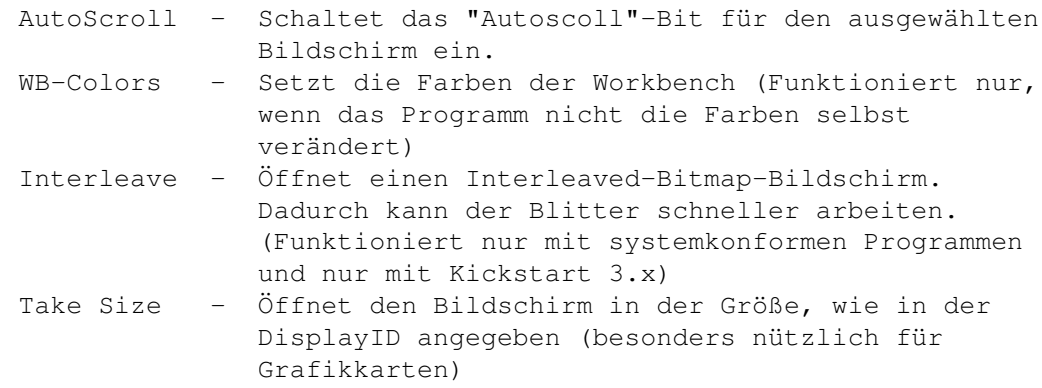

Um den DisplayMode eines Tasks nachträglich zu ändern, befindet sich im unteren Bereich ein Gadget, mit dem sich durch einen ScreenMode- Requester ein neuer DisplayMode auswählen läßt.

## <span id="page-57-1"></span>**1.58 Screen Name**

Promotor \* ScreenName:

Hier werden alle Bildschirmnamen eingetragen, die zu einem bestimmten DisplayMode promotet werden sollen.

Da die Einstellung des Bildschirmnamens auf dieser Seite dem des Tasknamens auf der vorigen Seite gleicht, wird auf weitere Erklärungen

```
verzichtet. Für genauere Informationen siehe deshalb beim vorherigen Punkt
nach
 ("
                Promotor - Taskname
                ").
```
Bemerkung: Als Checkmarks steht aber hier nur AutoScroll zur Verfügung.

## <span id="page-58-0"></span>**1.59 No Promote**

```
Promotor * NoPromote:
```
Hier werden alle Tasks eingetragen, die auf keinen Fall promotet werden sollen.

Die einzelnen Gadgets haben folgende Bedeutung:

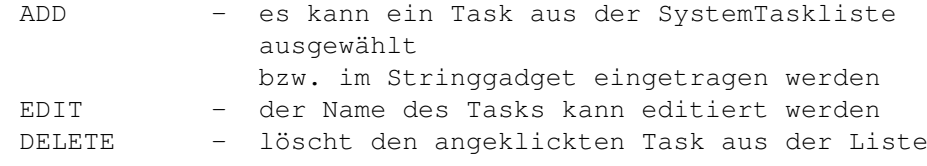

### <span id="page-58-1"></span>**1.60 Size**

Promotor \* Size:

Auf dieser Seite können bestimmte Größen der Bildschirme angegeben werden, die zu angegebenen DisplayModes promotet werden sollen. Links im "ListView" steht "Breite x Höhe" und rechts der DisplayMode, mit dem der Bildschirm geöffnet werden soll. Mit Klicken auf "NEW" kann eine neue Größe hingefügt werden. In den unteren beiden Stringgadgets wird dann "Breite" x "Höhe" angegeben. rechts daneben kann der DisplayMode für die angegebene Größe eingestellt werden.

Wenn eine vorhandene Größe im "Listview" gewählt wurde, können in den unteren Gadgets die Werte für die Größe verändert werden oder mit "DELETE" die gewählte Größe aus der Liste entfernt werden. Außerdem kann für den Bildschirm das "Autoscroll"-Bit gesetzt werden.

Bemerkung: Als Checkmarks steht aber hier nur AutoScroll zur Verfügung.

#### <span id="page-58-2"></span>**1.61 Dispaly**

Promotor \* DisplayID:

Auf dieser Seite kann ein angegebener DisplayMode zu einem anderen DisplayMode promotet werden. Links im "ListView" steht der DisplayMode, der promotet werden soll und rechts der DisplayMode, zu dem promotet werden soll. Mit Klicken auf "NEW" kann ein neuer DisplayMode hinzugefügt werden. Im unterem Bereich können dann die jeweiligen DisplayModes gewählt werden.

Wenn ein DisplayMode im "ListView" angewählt wird, können unten die jeweiligen DisplayModes wieder verändert bzw. mit "DELETE" der angegebene DisplayMode aus der Liste entfernt werden. Außerdem kann für den Bildschirm das "Autoscroll"-Bit gesetzt werden.

Bemerkung: Als Checkmarks steht aber hier nur AutoScroll zur Verfügung.

#### <span id="page-59-0"></span>**1.62 QuickLayers**

```
- QuickLayers:
```
Mit dieser Funktion werden alle Window-Operationen beschleunigt. Es werden einige Funktionen in der Layers-Library umgeändert und damit eine deutlich höhere Geschwindigkeit bei den Window-Operationen (z.B. Verschieben, Vergrößern, Verkleinern, Öffnen, Schliessen) erreicht.

## <span id="page-59-1"></span>**1.63 Quiet Track Disk Device**

```
- QuietTD:
```
Hier kann die Anzahl von Leseversuchen bei Diskettenfehlern eingestellt werden (10 ist Systemvoreinstellung). Diese Funktion ist sehr nützlich wenn man sehr oft MS-DOS-Disketten benutzt. Wenn man Devices wie z.B. PC0 mountet, hat man das Problem, dass eine neu eingelegte Diskette sehr lange braucht, um erkannt zu werden. Nun kann die Anzahl der Leseversuche auf 1 geändert werden und die Disk wird sofort erkannt. Um die Einstellung zu ändern muß man den Checkmark deaktivieren (falls aktiv) und wieder aktivieren. Es öffnet sich dann ein Window, in dem man die Anzahl der Versuche von 1-20 einstellen kann.

## <span id="page-59-2"></span>**1.64 Requestor Timeout**

- Requester Timeout:

Diese Funktion ermöglicht es unterschiedliche Requester nach einer bestimmten Zeit automatisch zu beantworten. Der Requester kann durch folgende Angaben spezifiziert werden:

> Title: Pattern des RequesterTitels BodyText: Pattern des Textes im Requester Gadgets: Pattern der Gadgets

Falls der Requester vom MCP erkannt wurde, wird die in 'Timeout' angegebene Zeit gewartet und dann das in 'Gadget Number' definierte Gadget gedrückt.

 $\sim$   $\sim$   $\sim$ 

Nähere Erläuterungen zu den Einstellungen findet man auf der Seite "Lists - Req Timeout".

Hier kann man, falls auf der Seite "Global Page 1" die Funktion "Requester Timeout" eingeschaltet ist, die Requester definieren. Falls ein neuer Requester hinzugefügt werden soll, muß man auf "NEW" klicken. Dann kann man den Requester durch folgende Einträge bestimmen:

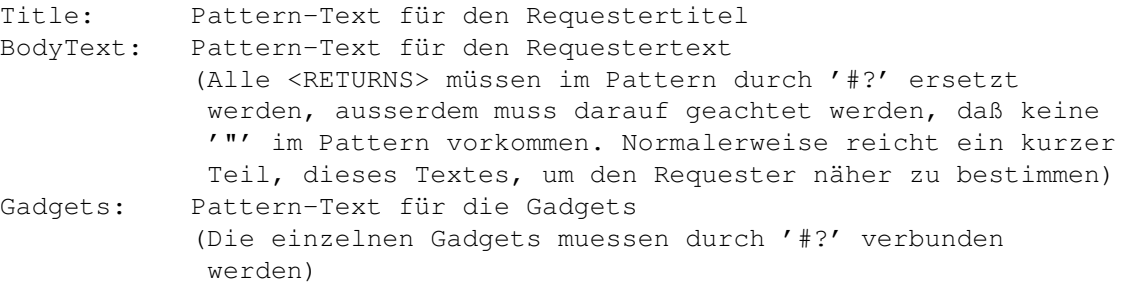

Diese Einträge müssen nicht alle angegeben werden, wenn der Requester schon durch die anderen Angaben eindeutig bestimmt ist. Wird kein Eintrag definiert, so werden ALLE Requester nach der eingestellten Zeit beantwortet. Die Zeit nach der der Requester terminiert wird, kann durch die Eingabe der Sekunden im Feld "Timeout" bestimmt werden. Wird eine 0 angegeben, so wird der Requester unterdrückt (erscheint nicht). Die im Feld "Gadget" angegebene Zahl ist ein Synonym für das zu drückende Gadget. Dabei repräsentiert eine 0 immer das ganz rechte Gadget, die anderen können durch Abzählung der Gadgets von LINKS, beginnend mit 1, definiert werden.

Bespiel:

\_\_\_\_\_\_\_\_\_\_\_\_\_\_\_\_\_\_\_\_\_\_\_\_\_\_\_\_\_\_\_\_\_\_\_\_\_\_\_\_\_\_\_\_ |·| Request |ø|o| |¯¯¯¯¯¯¯¯¯¯¯¯¯¯¯¯¯¯¯¯¯¯¯¯¯¯¯¯¯¯¯¯¯¯¯¯¯¯¯¯¯¯¯¯| | Demo Requester | | \_\_\_\_\_\_\_\_ \_\_\_\_\_\_\_ \_\_\_\_\_\_\_\_\_\_ | | | SAVE | | USE | | CANCEL | | | ¯¯¯¯¯¯¯¯ ¯¯¯¯¯¯¯ ¯¯¯¯¯¯¯¯¯¯ | ¯¯¯¯¯¯¯¯¯¯¯¯¯¯¯¯¯¯¯¯¯¯¯¯¯¯¯¯¯¯¯¯¯¯¯¯¯¯¯¯¯¯¯¯

Der Requester soll automatisch folgende Gadgets drücken:

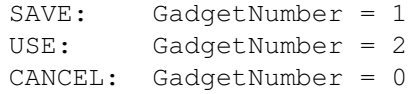

Bemerkung: Es können nur Reqtools-Requester beantwortet werden. Es empfiehlt sich deshalb ReqtoolsPatch zu aktivieren." link "fet\_rtpatch" 0} zu aktivieren.

### <span id="page-61-0"></span>**1.65 ReqTools Patch**

#### - ReqToolsPatch:

Diese Funktion ändert alle Vektoren im System so, daß für alle Systemmeldungen und Requester die "reqtools.Library" benutzt wird. Diese Funktion ist ein hundertprozentiger Ersatz für die Programme 'RTPatch' und 'Reqchange'. Es wurden noch einige kleine Fehler die besonders im RTPatch vorhanden waren beseitigt. Die AssignWedge Funktion von 'ReqChange' ist ebenfalls im MCP intergriert ! Um die zu verändernden Libraries zu wählen, muß der Checkmark deaktiviert (falls aktiv) und wieder aktiviert werden. Nun können die Libraries 'Intuition', 'Asl', 'Arp' und 'Req' gewählt werden. Ausserdem ist es möglich den Requester immer in der Größe zu öffnen, die in den Reqtools-Preferences abgespeichert ist. Der ARQ-Mode ermöglicht die gleichzeitige Benutzung von dem ReqTools-Patch und dem Programm 'ARQ'.

Bemerkung: Bei der Benutzung von ARQ sollte man die Option "ARQ" beim PatchControl angeben.

#### NOTES:

- 1- ARQ is the animated requesters package written by Martin Laubach. The latest version (ARQ183.lha) is available at any Aminet sight and on many BBS's.
- 2- REQTools and REQChange is a requester enhancement package written by Nico Francois. the latest version (ReqChangexx.lha) is available at any Aminet sight and on many BBS's.

## <span id="page-61-1"></span>**1.66 SAVE USE TEST CANCEL**

- SAVE:

Die eingestellten Werte werden übernommen, ins "ENVARC:" gespeichert und das MCP-Preferences-Programm wird geschlossen.

- USE:

Die eingestellten Werte werden übernommen und das MCP-Preferences-Programm wird geschlossen.

- TEST:

Die eingestellten Werte können getestet werden (z.B. "Hotkeys"). (das MCP-Preferences-Programm bleibt offen)

 $-$  CANCEL:

Es werden keine Werte verändert und das MCP-Preferences-Programm wird geschlossen.

### <span id="page-62-0"></span>**1.67 Screen Blanker**

```
- ScreenBlanker:
```
Diese Funktion ermöglicht die Benutzung eines Bildschirmschoners. Es werden zur Zeit alle Swazblanker-Module unterstützt und zusätzlich ist ein einfacher Blanker eingebaut, der einen schwarzen Bildschirm in den Vordergrund bringt. Nähere Informationen zu den Einstellungen des Screenblankers sind auf der Extra-Seite "

Blanker

" vorhanden. Dort findet man auch genaue Informationen über die Einstellmöglichkeiten der Blanker-Module. Die Preferences der Swazblanker-Module müssen aber mit dem SwazblankerProgramm eingestellt werden. Die dort abgespeicherten Informationen werden aber beim Start des MCP's ausgelesen. Etwas unschön ist allerdings die Tatsache, daß die Module bei jedem Blanken neu geladen werden müssen. Dieses läßt sich aber leider nicht umgehen.

### <span id="page-62-1"></span>**1.68 Screen Dimmer**

#### - ScreenDimmer:

Mit dieser Funktion wird der Dimmer eingeschaltet. Dieser ermöglicht das weiche Abblenden des vordersten Screens, wenn man in der angegebenen Zeit keine Maus bewegt bzw. keine Taste drückt. Besonders auf Computern mit dem neuen AGA-Chipset sieht es sehr gut aus, wenn vor dem eigentlichen Blanken der Screen langsam verdunkelt wird. Außerdem hat das den Vorteil, daß man in dieser Zeit noch Aktionen kontrollieren kann (z.B. Fehlermeldungen). Um die Einstellungen für den Dimmer zu verändern, sollte man die ErErklärungen zur Seite "

> Blanker " lesen.

Bemerkung: Es werden nur "WB-Modes" (keine 24Bit u.a.) gedimmt.

### <span id="page-62-2"></span>**1.69 Screen Activation**

- ScreenActivate:

Wer hat sich nicht schon geärgert, wenn ein neuer Bildschirm in den Vordergrund kommt und man möchte gleich ins Menu gehen oder in einem Texteditor gleich lostippen und es passiert nichts. Das liegt daran, daß der Screen nicht aktiviert ist. Mit dieser Funktion wird der vorderste Screen automatisch aktiviert.

Bemerkung: Das MCP merkt sich das zuletzt aktive Window auf jedem Screen und wenn ein Bildschirm in den Vordergrund kommt, wird automatisch wieder das richtige Window aktiviert. Sollte eigentlich immer eingeschaltet sein.

### <span id="page-63-0"></span>**1.70 ScreensMenu**

#### - ScreensMenu:

Wenn man mit der rechten Maustaste auf das Gadget klickt, mit dem man einen Screen in den Hintergrund bringt, zeigt ein Menu alle vorhandenen Screens an. Man kann dann einen Screen auswählen, der in den Vordergrund kommen soll.

Diese Funktion ist sehr nützlich wenn man sehr viele Bildschirme offen hat und diese nur durch mehrfaches Klicken erreichen kann.

## <span id="page-63-1"></span>**1.71 SetDriPens**

#### - SetDRI pens:

Kennst Du Screens und Windows die flach aussehen ? Ist z.B. der Knopf, mit dem man ein Window in den Hindergrund schaltet oder ein Filerequester nur in einer Farbe? Mit dieser Funktion wird das geändert (sollte immer eingeschaltet werden). Diese Funktion ändert nicht das Aussehen vom Window, sondern es werden nur die Farben richtig gesetzt. SetDRI-pens sollte auch mit 'SysIHack' oder anderen Programmen benutzt werden, da diese die Farben selbst meist nicht richtig setzen.

Bemerkung: Funktioniert natürlich nur, wenn der Screen mindestens 4 oder mehr Farben hat.

## <span id="page-63-2"></span>**1.72 SizeWindow**

#### - Size Full Windows:

Diese Funktion ermöglicht (voll Systemkonform) das volle Vergrößern und Verkleinern von Windows.

Nähere Erläuterungen zu den Einstellungen stehen ber der Funktion

Move full Windows '. Die Angabe 'Surfacesize' ist aber hier nicht möglich.

## <span id="page-63-3"></span>**1.73 Sunoptions**

- SunOptions:

'

Hiermit ist es möglich, die Funktionen SunMouse, SunKey, SunPoptoFront oder SunRMB zu aktivieren.

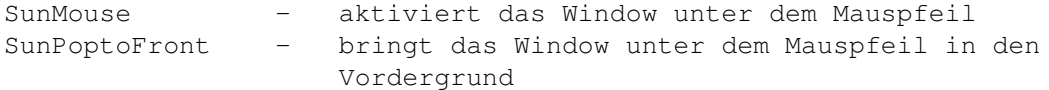

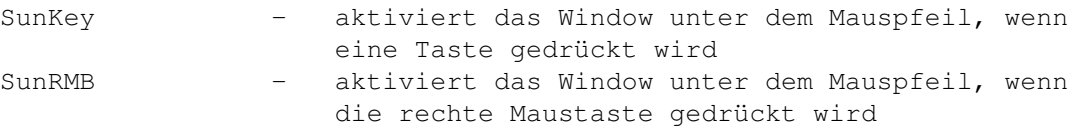

Die Einstellungen erreicht man, indem man den Checkmark deaktiviert (falls aktiv) und wieder aktiviert. Auf der linken Seite befinden sich die Checkmarks mit denen man die einzelnen Funktionen einschalten kann. Mit den Schiebereglern auf der rechten Seite hat man die Möglichkeit für SunMouse und SunPoptoFront eine Verzögerung einzustellen. Wenn man bei SunPoptoFront die Windows gleichzeitig aktivieren will, muß man auch SunMouse anstellen. Dieses ermöglicht nämlich, daß z.B. das Window sofort aktiviert wird, aber z.B. erst nach 1 Sekunde in den Vordergrund kommt.

Bermerkung: Die Verzögerung wird in Zehntelsekunden (1/10 s) angegeben.

### <span id="page-64-0"></span>**1.74 Tools Alias**

#### - ToolAlias:

Wer hat sich nicht schon geärgert, daß man sich nicht z.B. eine Dokumentation per Doppelklick auf ein Icon ansehen kann, weil ein falscher Pfad im "Default Tool" angegeben ist. Mit dieser Funktion ist es möglich, die auf der Seite "Lists - ToolAlias" angegebenen "DefaultTool"s bei Aufrufen übers Icon, in eigene Tools umändern zu lassen (#?more --> C:PPMore). Das "Default Tool" wird nur scheinbar geändert, wenn ein Programm das Tooltype ausliest. Auf dem Datenträger bleibt das Original "Default Tool" erhalten. Das neue "Default Tool" wird also nur angezeigt, wenn ein Programm über das Icon gestartet wird oder wenn ein Programm das Icon anzeigt (WBInfo, SwazInfo,...).

Genauere Informationen zur Einstellung findet man bei den Erklärungen zur Seite "Lists - ToolAlias".

~~~~

Auf dieser Seite werden alle "Default Tools" eingetragen, die durch die danebenstehenden "Default Tools" ersetzt werden sollen. Dazu muß der Checkmark "ToolAlias" auf der Seite "Global Page 1" aktiv sein. Im List- View befinden sich bereits alle bisher eingetragenen "Default Tools". Um ein neues "Default Tool" hinzuzufügen, muß man auf "NEW" klicken. Man kann dann im linken Stringgadget das "Default Tool" eintragen, welches ersetzt werden soll. Im rechten Stringgadget wird das neue "Default Tool" eingetippt oder per Requester ausgewählt. Mit "DELETE" wird das angeklickte "Default Tool" aus der Liste entfernt. Der Name vom "Default Tool" darf auch Pattern enthalten (z.B.#?).

Bemerkung:

1- Es wird wirklich nur das "Default Tool" verändert, damit man, im Gegensatz zum alten "ToolAlias", noch die Programme aus der Shell starten kann.

## <span id="page-65-0"></span>**1.75 ToolTypes**

- Tooltypes:

Diese Funktion ist besonders nützlich, wenn man Spiele oder auch Demos von der Workbench aus starten will, da einige Programme mit bestimmten Systemkonfigurationen nicht zurecht kommen. Man kann die nun folgenden

"ToolAlias"-Programmen die links eingetragenen Programme von der Shell

Tooltypes in das Icon eintragen:

aus weiter benutzen (wenn man möchte).

MCPNOVBR: Setzt den VBR zu 0. MCPNOICACHE: Schaltet den Instruktions Cache aus. MCPNODCACHE: Schaltet den Daten Cache aus. MCPNOIBURST: Schaltet den Instruktions Burst aus. MCPNODBURST: Schaltet den Daten Burst aus. MCPNOCOPYBACK: Schaltet den 040/060 Copyback aus. MCPNOCYBER: Schaltet bei Cybervision64 auf AmigaScreen um. MCPNOAGA: Schaltet das System in den OCS-Grafikmodus (KillAGA)

Das System kann wieder durch drücken von der "Restore System"-Tastenkombination (siehe Hotkeys) in den alten Zustand zurück geholt werden.

Bemerkung: Es kamen viele Mails, daß das Spiel Ambermoon nicht mit MCP zusammen läuft. Der Fehler liegt aber nicht am MCP, sondern an dem VBR im FastRAM. Bei diesem und vielen anderen Spielen, sollte man 'MCPNOVBR' ins Icon schreiben oder das VBR von Hand ausschalten.

### <span id="page-65-1"></span>**1.76 WorkBench Clock**

#### - WBClock:

Dies ist eine frei konfigurierbare WorkbenchTitel Uhr. Wenn man den Checkmark deaktiviert (falls aktiv) und wieder aktiviert, kann man die Uhr konfigurieren. Zuerst muß man die Uhr zusammenstellen, wobei man aber mit Hilfe des rechten Gadgets alle Funktionen im Ueberblick hat. Darunter wird die Position der Uhr (x,y) von Rechts oder von Links bestimmt. Wenn man 'von Rechts' auswählt, wird die X-Koordinate vom rechten Rand abgezogen. Da die Uhr nur für den Workbenchtitel gedacht ist, wird sie bei zu großen Y-Koordinaten nicht dargestellt. Anschließend kann man den Font für die Uhr wählen, wobei auch ein Proportionalfont akzeptiert wird. Wird kein Font angegeben, wird immer der aktuelle Screentitel-Font genommen. Wichtig ist auch die letzte Option. Diese bestimmt, ob die Uhr nur auf der Workbench erscheint, oder aber auf jedem Screen.

#### <span id="page-66-0"></span>**1.77 WorkBench Title**

#### - Change WBTitle:

Mit dieser Funktion ist es möglich die WB-Titelzeile nach eigenen Wünschen zu verändern und stark zu erweitern. Um die WB-Titelzeile zu verändern, muß man den Checkmark deaktivieren (falls aktiv) und wieder aktivieren. Es öffnet sich dann ein neues Window, in dem man die Einstellung verändern kann. Wieviel man sich anzeigen lassen kann, hängt stark vom verwendeten Font (möglichst ProportionalFont) und der Breite des Bildschirms ab.

Es sind folgende Anzeigen möglich:

```
%os = Kickstart-Version ( z.B. 3.0)
%wb = Workbench-Version ( z.B. 3.0)
%ov = genaue Kickstart-Version ( z.B. 39.106)
%wv = genaue Workbench-Version ( z.B. 39.29)
%ft = freier Speicher insgesamt
%fc = freies ChipRam
%ff = freies FastRam
%Ft = freier Speicher insgesamt in KBytes
%Fc = freies ChipRam in KBytes
%Ff = freies FastRam in KBytes
%FT = freier Speicher insgesamt in MBytes
%FC = freies ChipRam in MBytes
%FF = freies FastRam in MBytes
%fr = freies RetinaRam
%Fr = freies RetinaRam in KBytes
%FR = freies RetinaRam in MBytes
%fv = freies VMMRam
%Fv = freies VMMRam in KBytes
%FV = freies VMMRam in MBytes
%pt = freier Speicher insgesamt in Prozent
%pc = freies ChipRam in Prozent
%pf = freies FastRam in Prozent
%PT = voller Speicher insgesamt in Prozent
%PC = volles ChipRam in Prozent
%PF = volles FastRam in Prozent
%lt = größter freier Speicherblock
%lf = größter freier Speicherblock im FastRam
%lc = größter freier Speicherblock im ChipRam
%rc = Fragmentierung des ChipRams in Prozent
%rf = Fragmentierung des FastRams in Prozent
%nt = Anzahl der laufenden Tasks
%nl = Anzahl der geöffneten Libraries
%ns = Anzahl der geöffneten Bildschirme
%np = Anzahl der geöffneten Ports
%nd = Anzahl der geöffneten Devices
%pr = ProzessorTyp
%cp = CoProzessorTyp
%cs = GfxChipSet
```
Zwischen den einzelnen Anzeigen sind beliebige andere Zeichen möglich. Die nun veränderte Titelzeile könnte z.B. wie folgt aussehen:

AmigaOS V%os %pr/%cp/%cs Chip:%fc(%rc%) Fast:%ff(%rf%) T:%nt S:%ns

Damit nicht alle Anzeigen aneinandergereiht sind, sollte man zwischen den einzelnen Anzeigen eine genügende Anzahl von Leerzeichen einfügen.

Bemerkung: Das MCP versucht die alte WB-Titelzeile durch "Amiga" am Anfang des Titels zu erkennen. Sollte dies fehlschlagen wird diese Funktion unwirksam.

## <span id="page-67-0"></span>**1.78 WorkBench Title Active**

- Active on WBTitle:

Wenn man die Workbench in einer geringen Auflösung (640x256) benutzt und viele Windows offen hat, ist es manchmal unmöglich die Workbench zu aktivieren, um ins Menu der Workbench zu gehen. Hiermit ist es möglich die Workbench durch klicken auf den WB-Titel zu aktivieren, da dieser meist noch zugänglich ist.

Bemerkung: Diese Funktion ist sehr nützlich in Verbindung mit dem 'Tools-Daemon'.

## <span id="page-67-1"></span>**1.79 Wildstar**

- Wild Star:

Wenn es eingestellt ist, ist es möglich "\*" anstatt von "#?" als Pattern zu benutzen.

## <span id="page-67-2"></span>**1.80 INDEX**

-INDEX

- ALERTHISTORY
- APPCHANGE
- ASSIGNPREFS

ASSIGNWEDGE

Autoren

BLANKER PAGE

BORDERBLANK

CACHEFONT

CENTERSCREEN

COPYMEMQUICK

CRUNCHPATCH

Danke

DEFPUBSCREEN

Display ID

Eigenschaften

Einleitung

Entwickler

Fehlerberichte

FONTSEARCH

FORCE NEWLOOK

FORMATPROTECT

Geschichte Guidefile

Geschichte Program

Haftung

HOTCMDS

HOTKEYS

INDEX

Installation

LIBSEARCH

Mailbox-Unterstützung

Manuell Konfig ändern

MOUSESPEEDER

MOVEWINDOW

Neue Ideen

No Promote

NOCAPSLOCK

NOCHIPMEM

NOCLICK

NOGURU

NOTOPAZ

ONEREQ

PATCHOPENWB

PATCHRGB32

POINTERBLANK

POINTERPATCH

PROCESSOR

PROMOTOR

QUICKLAYERS

QUIETTD

Registrierung

Registrierung Formular

REQTIMEOUT

REQTOOLSPATCH

 $\texttt{SAVE}\ \star\ \texttt{USE}\ \star\ \texttt{TEST}\ \star\ \texttt{CANCEL}$ 

Screen Name

SCREENACTIVATION

SCREENBLANKER

SCREENDIMMER

SCREENSMENU

SETDRIPENS

Size

SIZEWINDOW

SUNOPTIONS

System Anforderungen

Task Name

ToDo

TOOLALIAS

TOOLTYPES

Über MUI

Vertrieb

Verwendung

WBCLOCK

WBTITLE

WBTITLEACTIVE

Weltkarten Projekt

WILDSTAR

Zusatzprogramme